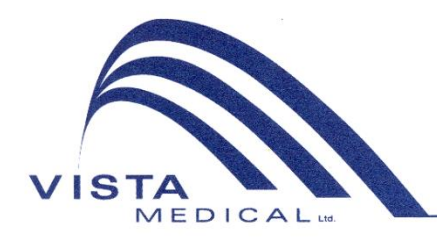

Unit 3 - 55 Henlow Bay Winnipeg, MB Canada R3Y 1G4 PH: (204) 949-7676 800-563-7676 FAX: (204) 949-7650 800-664-2044

# BODITRAK PRO Instrucțiuni de utilizare

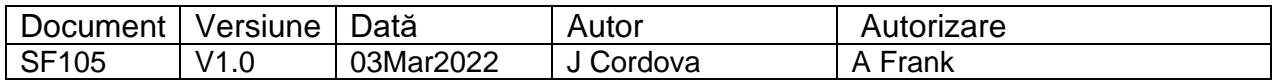

#### **Istoricul revizuirilor**

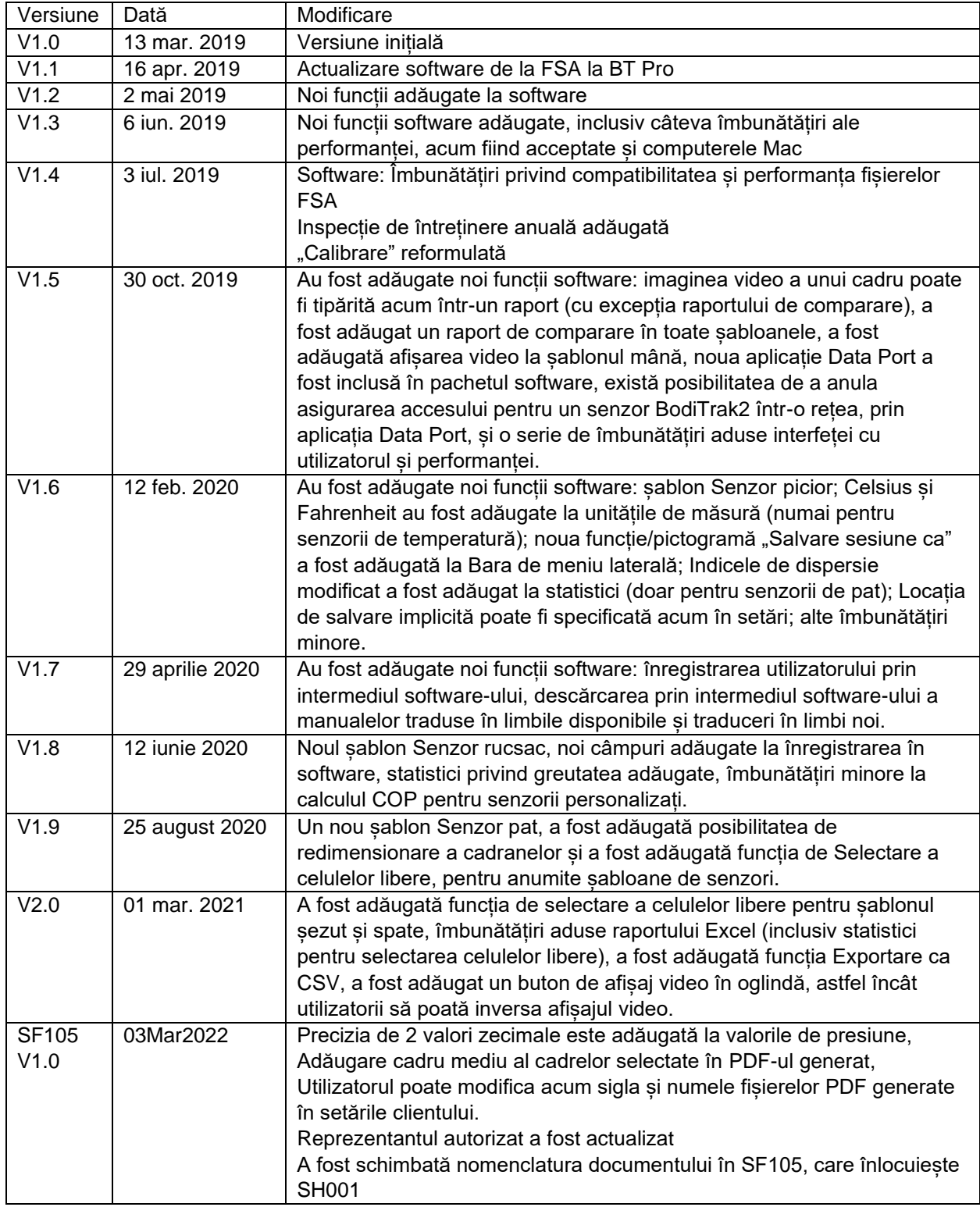

## **Cuprins**

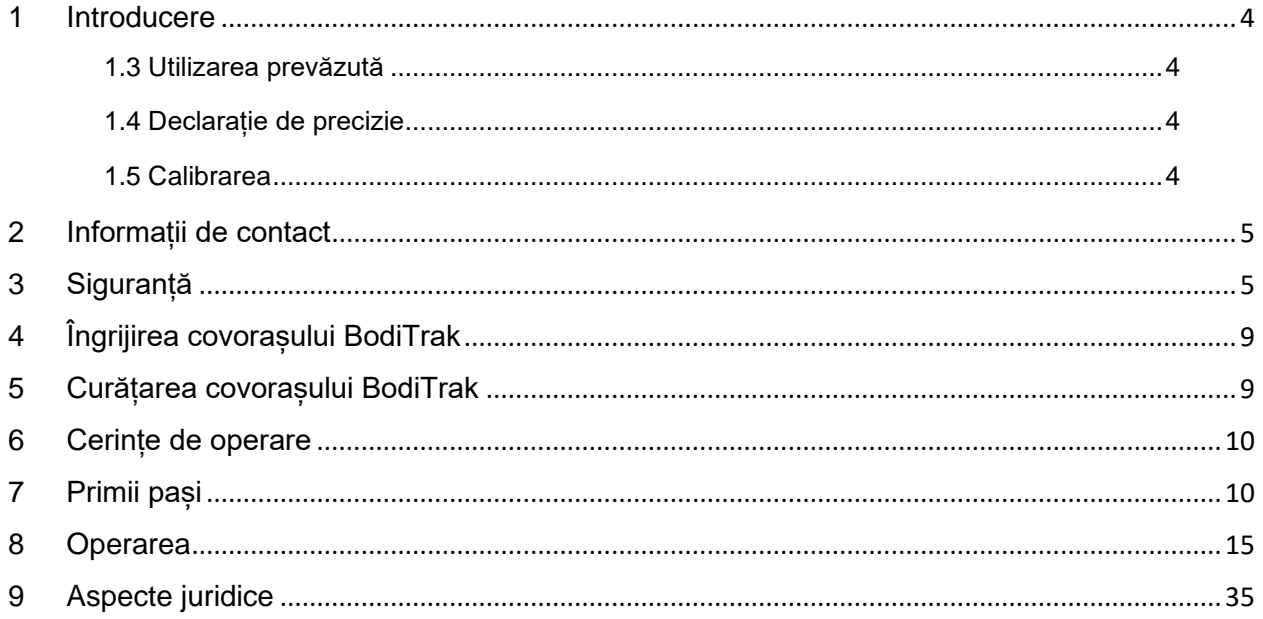

### <span id="page-3-0"></span>**1 Introducere**

- **1.1** Suntem mândri să oferim un produs care va îmbunătăți calitatea vieții clienților noștri. Scopul acestui manual este de a asigura funcționarea eficientă, în condiții de siguranță, a sistemului de testare a presiunii BodiTrak Pro. Modelele noastre includ atât tipuri medicale, cât și non-medicale, disponibile în diferite dimensiuni și cu diferite intervale de presiune.
- **1.2** Vom începe prin a vă prezenta câteva informații importante, înainte de a trece la instrucțiunile de operare din secțiunea 7. Aspecte juridice precum drepturile de autor, licența și garanția pot fi găsite la finalul secțiunii 9.

#### **1.3** *Utilizarea prevăzută:*

Produsul se utilizează pentru a evalua presiunile de interfață dintre o masă și suprafața cu care intră în contact.

#### **1.4** *Declarație de precizie:*

Produsul este recomandat pentru efectuarea unor măsurători relative ale presiunii și pentru evaluarea schimbărilor de presiune. Fiecare model este calibrat pentru a fi aplicat la un anumit interval de presiune. Pentru precizie, atunci când vizualizați nivelurile de presiune la jumătatea intervalului de calibrare, media se va încadra în 10% din valoarea maximă de calibrare.

De exemplu:

Precizia unui covoraș calibrat la 100 mmHg, atunci când este vizualizat la nivelul de 50 mmHg, va fi de  $±10$ .

#### **1.5** *Calibrarea:*

Covorașele de testare a presiunii sunt calibrate în fabrica noastră, utilizând echipamente care au fost certificate ca respectând standardele naționale NRC și NIST și procese care respectă certificarea noastră ISO 13485. Certificatele de calibrare din fabrică sunt disponibile la cerere.

Recomandăm efectuarea unei inspecții anuale și a unei recalibrări numai dacă este necesar (consultați "Îngrijirea covorașului BodiTrak"), așa cum se procedează în cazul majorității dispozitivelor bio-medicale. Oferim un kit de calibrare usor de utilizat ca accesoriu sau covorașul BodiTrak Pro poate fi returnat la distribuitor în vederea recalibrării.

#### *1.6 Durata de viață:*

Durata de viață preconizată a covorașului de testare a presiunii, în condiții de utilizare normale, este de minimum cinci ani.

#### *1.7 Modele:*

Numerele de modele la care se face referire în acest manual sunt:

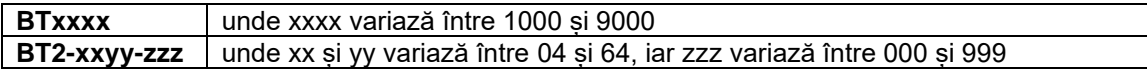

### <span id="page-4-0"></span>**2 Informații de contact**

- **2.1** Vizitați site-ul nostru, accesând [www.boditrak.com](http://www.boditrak.com/)
- **2.2** Adresa fabricii noastre și a sediului central este:

*Vista Medical Limited 3-55 Henlow Bay Winnipeg, Manitoba, Canada R3Y 1G4*

**2.3** Pentru orice fel de întrebări sau nelămuriri, contactați serviciul nostru de asistență tehnică la: Numărul gratuit 1800- 847- 3157 Numărul local 204- 949- 7661

E-mailul [techsupport@vista-medical.com](mailto:techsupport@vista-medical.com)

**2.4** Pentru aspecte legate de reglementări, reprezentanta noastră autorizată pentru Europa este Emergo Europe by UL:

> *Emergo Europe Prinsessegracht 20 2514 AP The Hague The Netherlands Tel.: (31) (0) 70 345-8570*

Pentru aspecte legate de reglementări, reprezentanta noastră autorizată pentru Regatul Unit este Emergo by UL:

> *Emergo Consulting (UK) Limited c/o Cr360 – UL International Compass House, Vision Park Histon Cambridge CB24 9BZ Regatul Unit Telefon: +44(0) 1223 772 671 E-mail: UKRPvigilance@ul.com*

### <span id="page-4-1"></span>**3 Siguranță**

**3.1** În urma evaluărilor noastre privind riscurile, am constatat că acest produs prezintă un risc foarte scăzut de a cauza vătămări unei persoane, întrucât este alimentat cu doar 5 volți și are curent scăzut, în intervalul a 300 de miliamperi. De asemenea, produsul respectă standardul european privind restricționarea substanțelor periculoase (RoHS). Cu toate acestea, vă rugăm să luati în considerare avertizările și considerentele de mai jos.

- **3.2** Nu este permisă efectuarea niciunei modificări asupra acestui echipament.
- **3.3** Partea exterioară a covorașului nu trebuie să intre în contact direct cu pielea care prezintă leziuni.
- **3.4** Am evaluat riscurile privind încâlcirea cablului în jurul gâtului unei persoane sau înghițirea pieselor mici de către copiii nesupravegheați și am stabilit că acestea sunt foarte reduse.
- **3.5** Țineți animalele de companie departe de covoraș și asigurați-vă că acesta nu este deteriorat de dăunătoare.
- **3.6** Utilizarea acestui echipament cu cabluri sau accesorii, altele decât cele furnizate de Vista Medical, poate afecta compatibilitatea electromagnetică (EMC) și poate duce la creșterea emisiilor sau la scăderea imunității acestui echipament, ceea ce poate face ca sistemul să nu fie conform cu cerințele standardului IEC 60601-1.
- **3.7** Interferențele electrice, cum ar fi impulsurile electrice tranzitorii sau în rafale, pot provoca oprirea temporară a covorașului de testare a presiunii. Pentru a atenua astfel de situații, încercați să vă mutați într-un alt loc și să efectuați o nouă scanare sau evitați utilizarea produsului în apropierea echipamentelor care prezintă numeroase aparaturi electrice de comutare (cum ar fi motoarele) sau utilizarea liniei electrice de energie folosite de acestea.
- **3.8** Ca sursă de alimentare, se recomandă conectarea covorașului de testare a presiunii doar la un adaptor de perete, la o baterie sau la un computer, un laptop sau o tabletă.
- **3.9** În ceea ce privește electricitatea, covorașul de testare a presiunii în sine este considerat ca fiind o piesă aplicată de tip B.
- **3.10** Recomandăm instruirea tuturor utilizatorilor, astfel încât să recunoască simbolul descărcării electrostatice (ESD) (un triunghi cu o mână și un semn de exclamație) și să prevină vătămările, descărcând electricitatea din corp prin atingerea unui metal cu împământare înainte de a manipula conectorul USB sau de a-l conecta.
- **3.11** Covorașul de testare a presiunii BodiTrak nu trebuie utilizat în apropierea altor echipamente electrice sau stivuit peste acestea. Dacă o astfel de utilizare este necesară, operația trebuie testată pentru a se verifica funcționarea normală în configurația în care va fi utilizat.
- **3.12** Eliminarea: Covorașele de testare a presiunii BodiTrak Pro au fost concepute pentru a fi conforme cu standardele DEEE și RoHS. Acestea conțin plăci de circuite imprimate; eliminați-le în conformitate cu reglementările din teritoriul dvs. Dacă nu sunteți sigur, returnați-le la producător, în vederea eliminării.
- **3.13** Nu există reacții alergice cunoscute la materialele accesibile din interiorul produsului, însă, în cazul în care apar astfel de reacții, contactați departamentul nostru de asistență tehnică la 1-800-847-3157.
- **3.14** Pacientul poate fi operatorul vizat al covorașului de testare a presiunii BodiTrak și nu se cunosc contraindicații care ar putea afecta utilizatorul. Pacientul poate utiliza toate funcțiile în condiții de siguranță.
- **3.15** Pacientul poate efectua operații de întreținere, cum ar fi schimbarea bateriei, calibrarea și curățarea, însă se interzice efectuarea oricărei operații de întreținere în timpul utilizării covorașului.
- **3.16** Dacă există modificări nedorite ale performanței, întrerupeți scanarea, repoziționați covorașul, evitând pliurile sau cutele, și scanați din nou. În cazul în care problema nu este soluționată în acest mod, contactați departamentul nostru de asistență tehnică la 1- 800-847-3157.
- **3.17** Trebuie să se ia măsuri de precauție pentru a se evita expunerea prelungită a covorașului de testare a presiunii la lumina solară directă și pentru a-l feri de ploaie sau a-l menține uscat în alte moduri.
- **3.18** În tabelul următor sunt prezentate simbolurile de pe eticheta produsului și semnificațiile acestora.

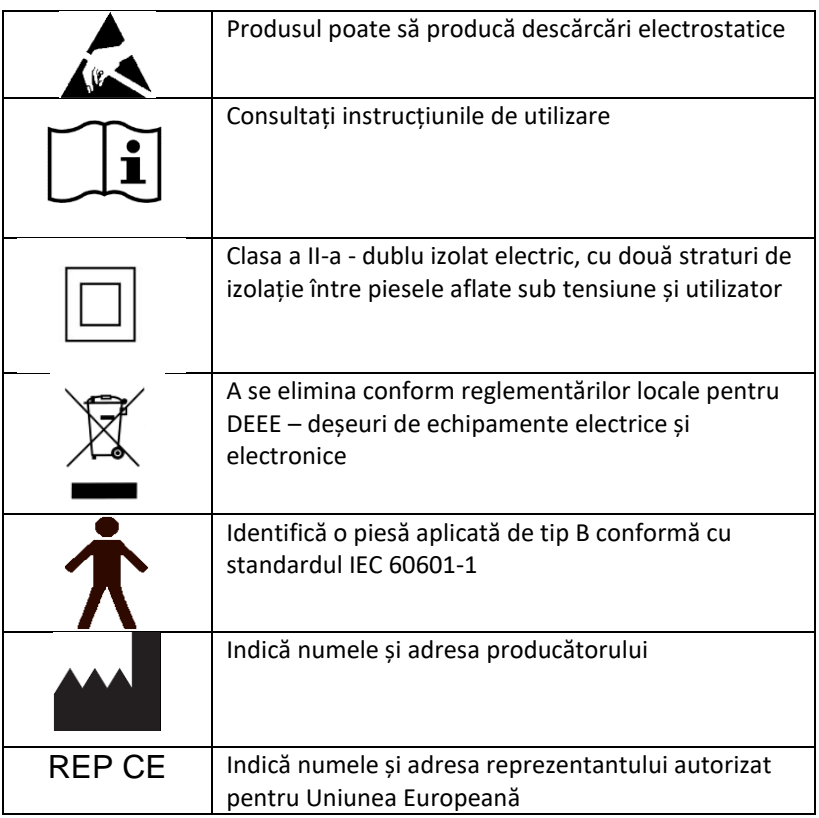

**3.19** În tabelul următor sunt prezentate condițiile de mediu pentru transport și utilizare.

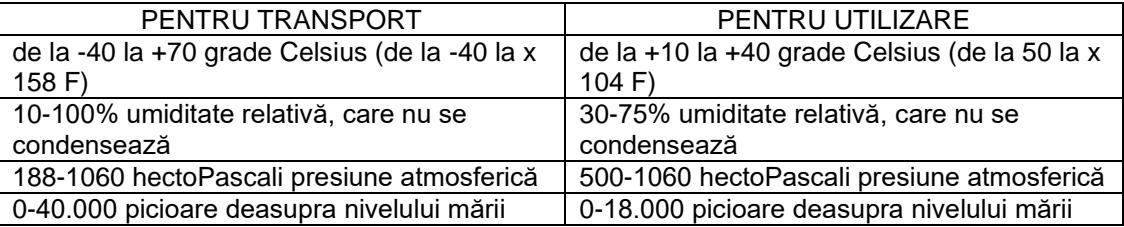

**3.20** Măsuri de precauție cu privire la Legea radio Numărul de certificare a proiectului de construcție a modulului wireless utilizat în acest produs este următorul:

Numărul de certificare a proiectului de construcție a echipamentului wireless încorporat:

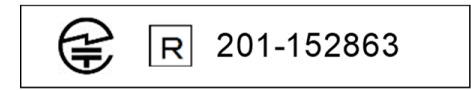

**3.21** În tabelul următor sunt prezentate rezultatele testelor pentru compatibilitate electromagnetică și imunitate:

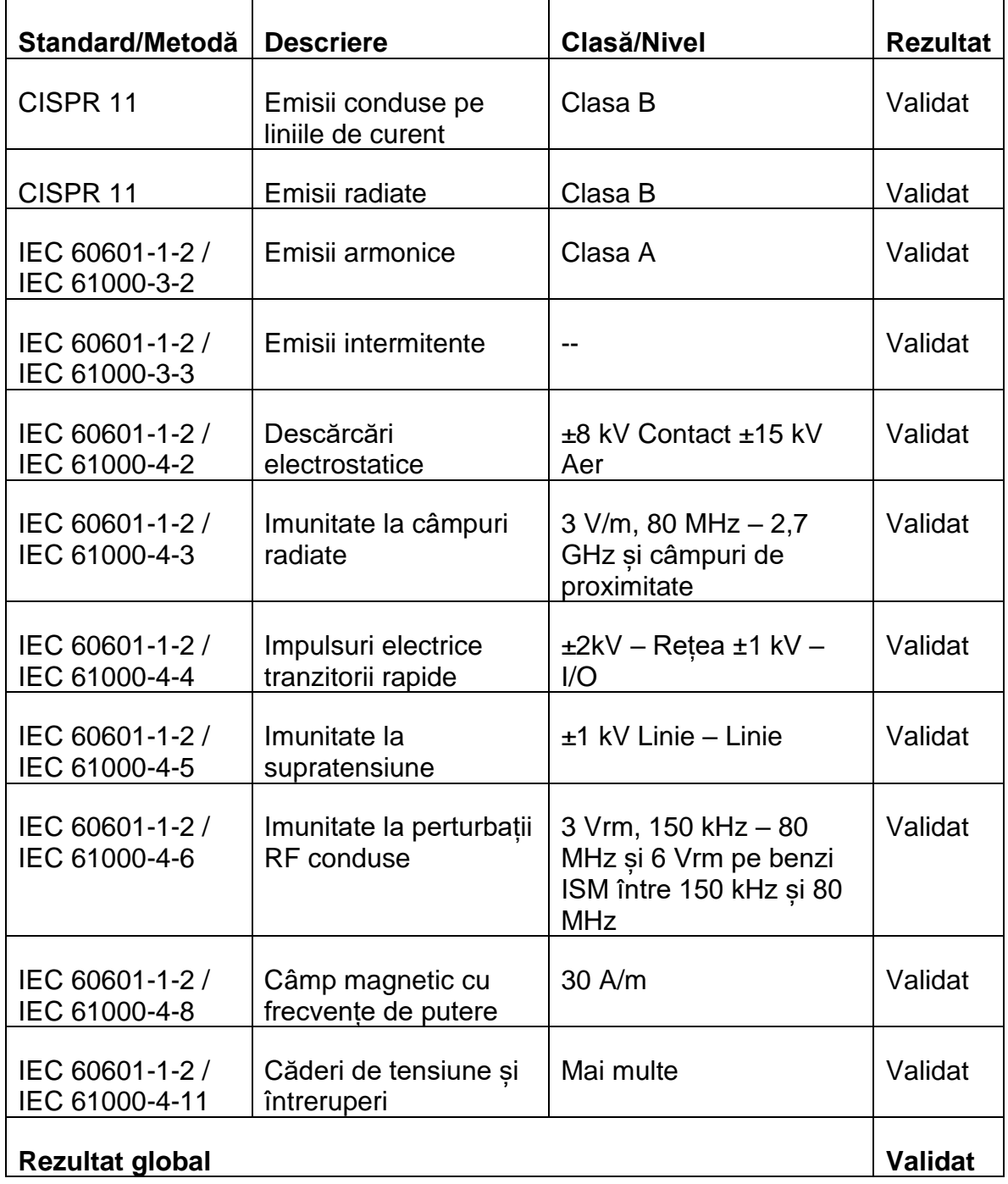

## <span id="page-8-0"></span>**4 Îngrijirea covorașului BodiTrak**

- **4.1** Pentru a asigura eficiența continuă a sistemului de testare a presiunii, țineți cont de următoarele:
	- *Nu îndoiți covorașul.*
	- *Așezați covorașul cu grijă pe suprafețe, ținându-l de colțuri.*
	- *Nu trageți de cablul USB și nu transportați covorașul ținând de acesta.*
	- *Nu trageți de marginile covorașului în timp ce se află sub un client.*
	- *Nu prindeți covorașul între componentele mobile ale unei suprafețe de sprijin.*
	- *Depozitați covorașul întins sau în ambalajul original.*
	- *Dacă covorașul dvs. are o ferită instalată pe cablul USB, nu o înlăturați.*
	- *Este responsabilitatea operatorului să se asigure că toate cablurile se află în bune condiții, verificând să nu prezinte fisuri sau abraziuni înainte de utilizare.*

**4.2** Inspecția anuală – pentru a asigura eficiența continuă a sistemului de testare a presiunii, vă recomandăm să efectuați anual următoarele inspecții:

- *Verificați cablul USB pentru a vă asigura că nu prezintă fisuri sau tăieturi.*
- *Verificați marginile pentru a vă asigura că nu prezintă cusături desfăcute.*
- *Verificați țesătura pentru a vă asigura că nu prezintă pete.*
- *Verificați țesătura pentru a vă asigura că nu prezintă înțepături, rupturi sau tăieturi.*
- *Verificați țesătura pentru a vă asigura că nu prezintă cute sau falduri permanente.*
- *Verificați starea calibrării, efectuând un test de așezare pe o suprafață fermă pentru a vă asigura că întregul interval de valori este afișat, iar valorile afișate medii sunt conforme cu așteptările: nici prea cald (roșu excesiv), nici prea rece (albastru excesiv).*

### <span id="page-8-1"></span>**5 Curățarea covorașului BodiTrak**

**5.1** Covorașele BodiTrak sunt acoperite de obicei cu o țesătură elastică din nailon/lycra, căptușită cu poliuretan. Pentru curățare, rețineți următoarele:

- *Pentru curățarea zilnică, vă recomandăm să ștergeți produsul cu o lavetă umedă, care nu este îmbibată cu apă, utilizând o soluție de săpun delicat și apă.*
- *De asemenea, pot fi utilizate cantități mici de produse de curățare delicate pe bază de alcool și produse de curățare care conțin maximum 10% înălbitor.*
- *De asemenea, pot fi utilizate și alte produse de curățare sau dezinfectare, vândute sub următoarele denumiri: Viraguard, Cavicide, Vitre Tb, SeptFx.*
- *Nu se recomandă utilizarea înălbitorilor concentrați și a peroxidului de hidrogen.*
- *Produsele de curățare sau dezinfectanții trebuie curățate complet după utilizare. Lăsați covorașul să se usuce bine înainte de utilizare sau depozitare.*

### <span id="page-9-0"></span>**6 Cerințe de operare**

- **6.1** Poziționarea operatorului și a pacientului: Pozițiile prevăzute sunt cu pacientul așezat, întins sau în picioare pe covorașul de testare a presiunii și cu operatorul privind monitorul computerului.
- **6.2** Nu sunt necesare abilități, instruiri sau cunoștințe speciale pentru operarea produsului, în afară de informațiile incluse în acest manual de instrucțiuni.
- *6.3 Cerințe minime de sistem:*

#### *Windows:*

- *Windows 10 sau o versiune mai recentă (64 biți)*
- *Procesor de 2,0 GHz sau mai mare*
- *8 GB de RAM*
- *Afișaj capabil de o rezoluție de 1366x768 sau mai mare*
- *Computer cu unitate de procesare grafică (GPU)*

#### *Mac:*

- *macOS 10.10 sau o versiune mai recentă (64 biți)*
- *Procesor de 1,8 GHz sau mai mare Intel Core i5 sau mai mare*
- *8 GB de RAM*
- *Afișaj capabil de o rezoluție de 1366x768 sau mai mare*

#### *Pentru operare prin USB:*

• *Port compatibil cu USB 2.0 sau 3.0*

#### *Pentru operare wireless:*

- *Sursă de alimentare USB de 5 V-0,5 A*
- *Placă de interfață de rețea wireless compatibilă IEEE 802.11b*

### <span id="page-9-1"></span>**7 Primii pași**

#### *7.1 Sistemul*

*7.1.1 Componente:*

Sistemul BodiTrak Pro este alcătuit din cel puțin un covoraș de testare a presiunii și un program software care îi permite utilizatorului să scaneze, să înregistreze, să adnoteze, să arhiveze și să distribuie informațiile colectate de senzor. Covorașul se conectează la computer prin cablul USB sau prin wireless.

*7.1.2 Hardware:* 

Covorașul de testare a presiunii este orientat în așa fel încât sigla să fie în sus și nodul de detectare A1 să fie în colțul din stânga sus când cablul iese prin stânga jos. Poate fi alimentat prin portul USB de la un computer sau o baterie externă conectată la cablul USB sau de la un adaptor conectat la o priză de perete.

*7.1.3 Software:* 

La momentul achiziționării unui produs nou, software-ul BodiTrak, numit BodiTrak Pro, va fi furnizat pe o unitate flash USB.

#### **Instalare pentru Windows**

- a. Introduceți unitatea flash într-un port USB disponibil pe computer, asteptați să auziți tonul Windows de conectare a unui dispozitiv, apoi cu Windows 7 sau o versiune mai recentă, când apare fereastra de redare automată, selectați opțiunea "Răsfoire".
- b. Căutați fișierele executabile (.exe) și faceți dublu clic pe acestea pentru a începe instalarea. Vor fi necesare două instalări. În primul rând, a software-ului BodiTrak Pro, iar în al doilea rând, a aplicației BodiTrak Data Port (necesară pentru utilizarea senzorului/senzorilor prin conexiune USB).
- c. Urmați instrucțiunile oferite de asistenții de instalare.
- d. La prima utilizare a software-ului, conectați computerul la o rețea cu **acces la internet** și lăsați-l conectat cel puțin 5 minute. Acest lucru va permite software-ului BodiTrak să verifice dacă există **actualizări** disponibile. Această procedură nu este necesară la fiecare utilizare a software-ului, însă vă recomandăm să faceți acest lucru periodic. Puteți verifica manual, în orice moment, dacă există actualizări disponibile atunci când vă conectați la o rețea cu acces la internet, făcând clic pe

**Setări**, apoi pe **Verificare actualizări**. Dacă există actualizări disponibile, aici va fi afișat un **Procentaj** pe măsură ce actualizarea este descărcată.

e. Odată ce a fost instalată cea mai recentă actualizare a software-ului, iar computerul folosit încă mai este conectat la o rețea cu **Acces la Internet**,

faceți clic pe pictograma **Setări** , apoi faceți clic pe **Înregistrare.** Se va afișa fereastra de înregistrare. Aici puteți introduce informațiile dvs. în câmpurile goale existente și, odată completate, faceți clic pe **Trimitere** (consultați secțiunea Înregistrare de mai jos).

#### **Instalare pentru Mac**

- a. Faceți clic pe pictograma Apple și selectați "Preferințe de sistem", faceti clic pe "Securitate și confidențialitate", apoi pe lacăt pentru a efectua modificări, introduceți numele de utilizator și parola pentru a debloca preferințele pentru "Securitate și confidențialitate" și asigurați-vă că opțiunea "App Store și dezvoltatori identificați" este selectată.
- b. Introduceți unitatea flash într-un port USB disponibil pe computer. Vor fi necesare două instalări. În primul rând, a software-ului BodiTrak Pro, iar în al doilea rând, a aplicației BodiTrak Data Port (necesară pentru utilizarea senzorului/senzorilor prin conexiune USB).
- c. Găsiți fișierul Disk Image denumit BodiTrak Pro, cu extensie .dmg, faceți clic pe pictograma aplicației, apoi alegeți Deschidere.
- d. Va apărea o nouă fereastră, în care veți fi întrebat dacă sunteți sigur că doriți să-l deschideți. Faceți clic pe "Deschideți", trageți sigla BodiTrak Pro în folderul Aplicații pentru a instala software-ul, faceți clic pe pictograma Instrument de găsire, aflată în partea de jos a ecranului, mergeți la Aplicații, găsiți aplicația BodiTrak Pro și faceți dublu clic pe aceasta, apoi faceți clic pe "Deschidere".

e. Găsiți fișierul Disk Image denumit Data Port, cu extensie .dmg, faceti dublu clic pe acesta, apoi trageti pictograma Data Port în

folderul cu aplicații. Sigla BodiTrak Data Port  $\Omega$  ar trebui să apară în partea dreaptă superioară a ecranului. Dacă sigla nu este afișată în colțul din dreapta sus, accesați folderul Aplicații, găsiți sigla BodiTrak Data Port și faceți dublu clic pe aceasta.

f. La prima utilizare a software-ului, conectați computerul Mac la o rețea cu **acces la internet** și lăsați-l conectat cel puțin 5 minute. Acest lucru va permite software-ului BodiTrak să verifice dacă există **actualizări** disponibile. Această procedură nu este necesară la fiecare utilizare a software-ului, însă vă recomandăm să faceți acest lucru periodic. Puteți verifica manual, în orice moment, dacă există actualizări disponibile atunci când vă conectați la o rețea cu acces la internet, făcând clic pe

**Setări**, apoi pe **Verificare actualizări**. Dacă există actualizări disponibile, aici va fi afișat un **Procentaj** pe măsură ce actualizarea este descărcată.

g. Odată ce a fost instalată cea mai recentă actualizare a software-ului, iar computerul folosit încă mai este conectat la o rețea cu **Acces la Internet**,

faceți clic pe pictograma **Setări** , apoi faceți clic pe **Înregistrare.** Se va afișa fereastra de înregistrare. Aici puteți introduce informațiile dvs. în câmpurile goale existente și, odată completate, faceți clic pe **Trimitere** (consultați secțiunea Înregistrare de mai jos).

**7.2** *Conectarea covorașului de testare a presiunii:*

#### 7.2.1 *Conectare prin USB:*

- I. După ce computerul a fost pornit, conectați senzorul BodiTrak Pro pe care doriți să-l utilizați la unul dintre porturile USB ale computerului.
- II. Deschideți software-ul BodiTrak Pro situat pe desktop/în bara de activități.
- III. După ce software-ul s-a deschis, faceți clic pe  $\clubsuit$  Setări, pe USB, la Tipul de conexiune, apoi pe Salvare.
- IV. Faceți clic pe vizualizarea cu care doriți să scanați senzorul. Va apărea o nouă fereastră, în care se va afișa scanarea în timp real. Aplicați presiune pe senzor pentru a confirma conectarea cu succes.
- V. Dacă senzorul conectat nu este afișat, închideți software-ul și reveniți la pasul II.

#### 7.2.2 *Conectare wireless prin Wi-Fi:*

#### **Wi-Fi direct**

- I. După ce computerul a fost pornit, conectați senzorul la sursa de alimentare externă, fie la o priză de perete utilizând un adaptor pentru USB, fie la o baterie externă.
- II. După ce v-ați conectat la sursa de alimentare, așteptați aproximativ 5-10 secunde și faceți clic pe pictograma care afișează rețelele Wi-Fi disponibile (colțul din dreapta jos al ecranului computerului).
- III. Căutați SSID-ul care va fi afișat astfel: "BT2-XXXX-XXX-XXXXXX", unde X reprezintă o combinație de caractere alfanumerice scrise cu majuscule.

Faceți clic pe SSID-ul disponibil, apoi pe Conectare. Dacă vi se solicită o parolă, utilizați-o pe următoarea: boditr@k.

- IV. Când s-a efectuat conectarea, deasupra simbolului Wi-Fi va apărea un triunghi galben cu un semn de exclamație negru. Aceasta înseamnă că v-ați conectat la senzorul BodiTrak Pro prin wireless.
- V. Deschideți software-ul BodiTrak Pro situat pe desktop/în bara de activități.
- VI. După ce software-ul s-a deschis, faceți clic pe vizualizarea pe care doriți să o utilizați pentru a scana senzorul. Va apărea o nouă fereastră, în care se va afișa scanarea în timp real. Aplicați presiune pe senzor pentru a confirma conectarea cu succes.
- VII. Dacă senzorul conectat nu este afișat, faceți clic pe <sup>ce</sup> Setări, confirmați că rețeaua Wi-Fi este selectată, la Tipul de conexiune, selectați-o în cazul în care nu este și faceți clic pe Salvare. Dacă senzorul conectat tot nu este afișat, închideți software-ul și reveniți la pasul V.

#### **Rețea Wi-Fi**

- I. După ce computerul a fost pornit, conectați senzorul la sursa de alimentare externă, fie la o priză de perete utilizând un adaptor pentru USB, fie la o baterie externă.
- II. După ce v-ați conectat la sursa de alimentare, așteptați aproximativ 5-10 secunde, faceți clic pe pictograma care afișează rețelele Wi-Fi disponibile (colțul din dreapta jos al ecranului computerului) și confirmați că v-ați conectat la aceeași rețea care a fost setată anterior pentru covorașul de testare a presiunii BodiTrak2.
- III. Deschideți software-ul BodiTrak Pro situat pe desktop/în bara de activități.
- IV. După ce software-ul s-a deschis, faceți clic pe  $\bullet$  Setări, confirmați că rețeaua este selectată, la Tipul de conexiune, selectați-o în cazul în care nu este și faceți clic pe Salvare.
- V. Faceți clic pe vizualizarea pe care doriți să o utilizați pentru a scana senzorul. Va apărea o nouă fereastră, în care se va afișa scanarea în timp real. Aplicați presiune pe senzor pentru a confirma conectarea cu succes.
- VI. Dacă senzorul conectat nu este afișat, închideți software-ul și reveniți la pasul III.
- VII. Dacă doriți să anulați asigurarea accesului pentru un senzor BodiTrak2 într-o rețea (să reveniți la Wi-Fi direct), conectați senzorul direct la un computer,

prin USB. În bara cu servicii, găsiți sigla aplicației Data Port **W** și faceți clic pe aceasta, apoi faceți clic pe senzorul BodiTrak2 afișat. Se va deschide o fereastră nouă. Căutați butonul **Resetare Wi-Fi** din partea dreaptă inferioară a acestei ferestre și faceți clic pe acesta. Se va afișa un mesaj de confirmare a faptului că setările Wi-Fi ale senzorului au fost restabilite la valorile din fabrică (Wi-Fi direct).

#### 7.2.3 *Conexiune wireless prin aplicația web:*

De asemenea, pentru a scana presiunea, puteți utiliza aplicația web integrată în loc de software-ul BodiTrak Pro. Pentru aceasta, asigurați-vă că toate instanțele software-ului BodiTrak Pro sunt închise și, după ce v-ați conectat la Wi-Fi (săriți peste pașii I-VII de mai sus), deschideți browserul Google Chrome și tastați:

http://10.0.0.1 în bara de adrese. Veti fi redirectionat la aplicația web, care va afisa valori citite ale presiunii în timp real. **Rețineți că, deși puteți conecta senzorul BodiTrak2 la o rețea locală prin setările aplicației web, procesul de scoatere a unui senzor din modul de rețea trebuie efectuat prin intermediul echipei noastre de asistență tehnică, iar în acest sens va trebui să ne conectăm de la distanță la un computer Windows și la senzorul conectat la acesta. Această caracteristică va fi simplificată la versiunile viitoare.**

**\* Observație: Puteți avea o singură instanță a software-ului deschisă la un moment dat și vă puteți conecta la un singur senzor BodiTrak2, utilizând fie o conexiune wireless, fie una USB, însă nu ambele simultan. \***

#### *7.3 Depanare:*

No Sensor Found! Please connect a sensor to your computer, or open a saved session to review.

**SETTINGS** 

Dacă este afișat mesajul **Senzorul nu a fost găsit**, verificați conexiunile, conform explicațiilor de la punctele 7.2.1 și 7.2.2. Dacă utilizați senzorul prin USB, confirmați că

aplicația Data Port rulează, găsind sigla aplicației Data Port $\boxed{\textcircled{x}}$  sub bara cu servicii (Windows) sau în partea dreaptă superioară a ecranului (Mac) și făcând clic pe aceasta (vezi capturile de ecran de mai jos pentru utilizatorii Windows și, respectiv, Mac). Dacă aplicația rulează, ar trebui să afișeze senzorul conectat, iar dacă nu, vi se va oferi opțiunea de a porni aplicația. Dacă totul este conectat/funcționează corect, resetați sistemul, deconectând covorașul, efectuând o repornire și conectând din nou covorașul, apoi închizând și redeschizând software-ul.

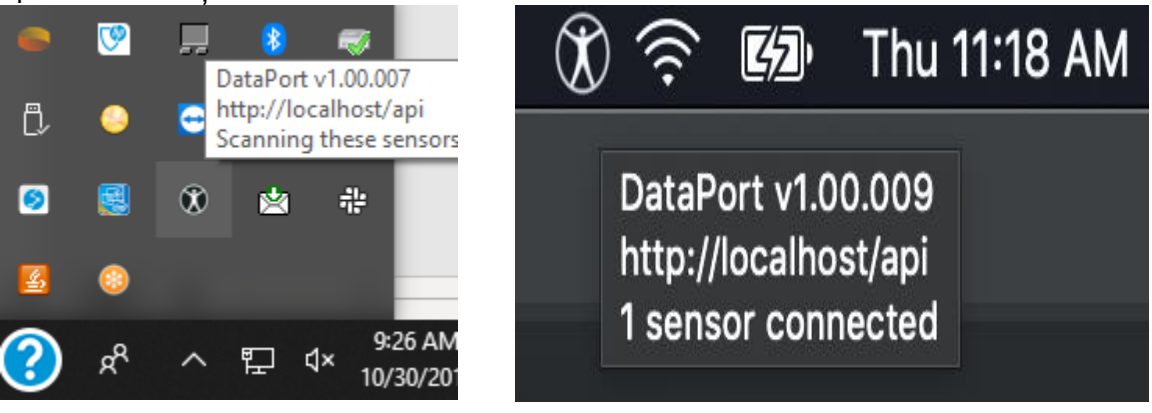

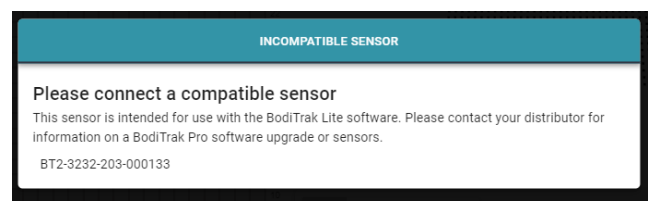

Dacă este afișat mesajul **Senzor incompatibil** înseamnă că nu puteți utiliza software-ul cu senzorul conectat și, dacă doriți să-l utilizați cu software-ul BodiTrak Pro, va trebui să actualizați senzorul. Pentru mai multe informații, contactați echipa noastră de vânzări (consultați secțiunea 2 de mai sus).

Dacă funcția se oprește din cauza descărcărilor electrostatice de la nivelul dispozitivului, resetați sistemul deconectând covorașul, repornindu-l și reconectându-l.

### <span id="page-14-0"></span>**8 Operarea**

**8.1** Software-ul BodiTrak Pro dispune de diferite șabloane integrate pentru scanarea unui senzor. Imaginea de mai jos prezintă fereastra de selectare a șabloanelor, de unde se poate alege un șablon pentru a fi utilizat. Urmează o descriere a elementelor din interfața cu utilizatorul.

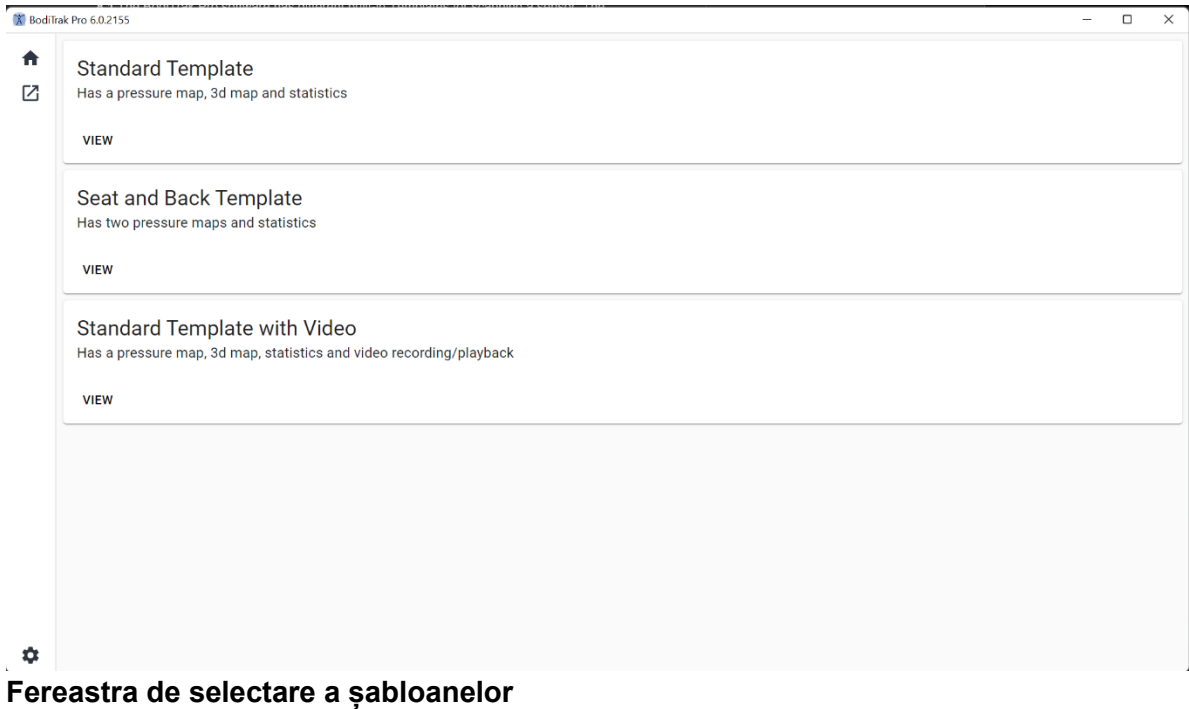

#### **8.2 Bara de titlu**

Bara de titlu, situată în partea de sus a ferestrei software-ului BodiTrak Pro, afișează sigla și numele software-ului și indică numărul versiunii actuale instalate pe computer. Când un fișier salvat este deschis, în bara de titlu se va afișa și numele fișierului. La lansarea software-ului, programul deschide în mod implicit ecranul de selectare a șabloanelor.

#### **8.3 Reprezentarea grafică a conturului**

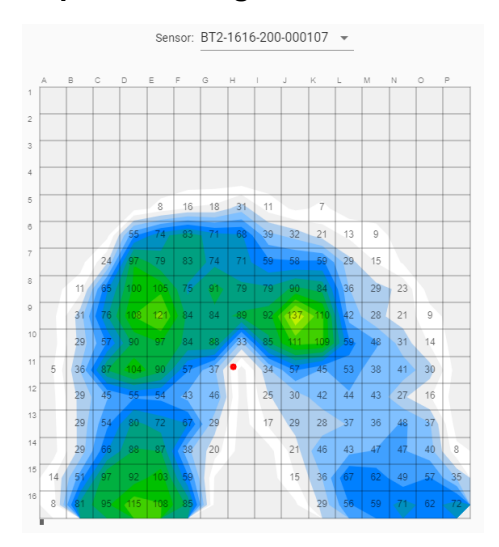

Reprezentarea grafică a conturului este o afișare 2D color a datelor sistemului de testare a presiunii. Aceasta prezintă, de asemenea, valorile numerice ale presiunii dacă opțiunea respectivă este selectată. Modelul și numărul de serie ale senzorului sunt afișate deasupra vizualizării 2D. Etichetele alfanumerice sunt afișate în afara grilei, pentru o mai bună experiență a utilizatorului și o mai bună identificare a fiecărei celule senzoriale. În mod implicit, scara inferioară este setată la 5 mmHg (recomandat) și nu va afișa sau lua în considerare valori de presiune mai mici de 5 mmHg.

Treceți cu mouse-ul peste reprezentarea grafică a conturului, fără a face clic, având o sesiune BodiTrak Pro deschisă. Va apărea o etichetă care va indica celula deasupra căreia vă aflați, cu valoarea de presiune a respectivei celule.

#### **8.4 Reprezentarea grafică a suprafeței**

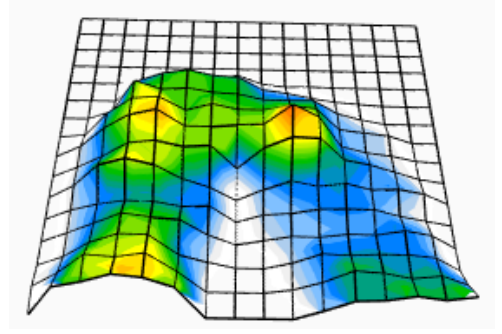

Reprezentarea grafică a suprafeței oferă o vedere tridimensională a subiectului pe covorașul de testare a presiunii. Puteți schimba orientarea, făcând clic stânga cu mouseul pe imaginea 3D și mutând-o la orientarea dorită prin mișcarea mouse-ului. De asemenea, puteți mări sau micșora imaginea 3D, trecând cu mouse-ul peste aceasta (fără a face clic) și învârtind rotița mouse-ului înainte pentru a o mări sau înapoi pentru a o micșora.

Deși nu se recomandă, puteți muta, de asemenea, imaginea 3D în sus, în jos, la stânga și la dreapta, folosind săgețile de pe tastatura computerului.

#### **8.5 Șablon standard**

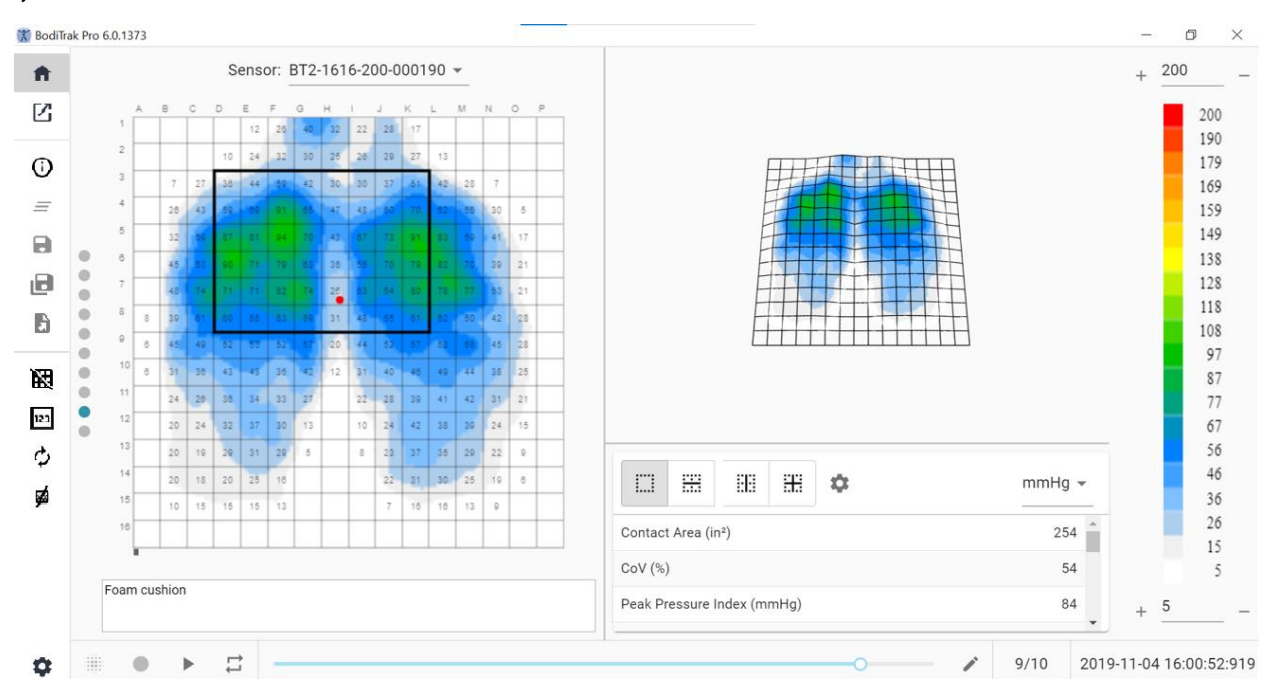

#### **Fereastra Șablon standard**

Șablonul standard este alcătuit din reprezentarea grafică a conturului (harta de presiune 2D), reprezentarea grafică a suprafeței (harta de presiune 3D), bara de meniu laterală, tabelul cu statistici, panoul cu legenda culorilor și bara de acțiuni de la subsol (pentru detalii, consultați bara de meniu laterală).

#### **8.6 Șablon șezut și spate**

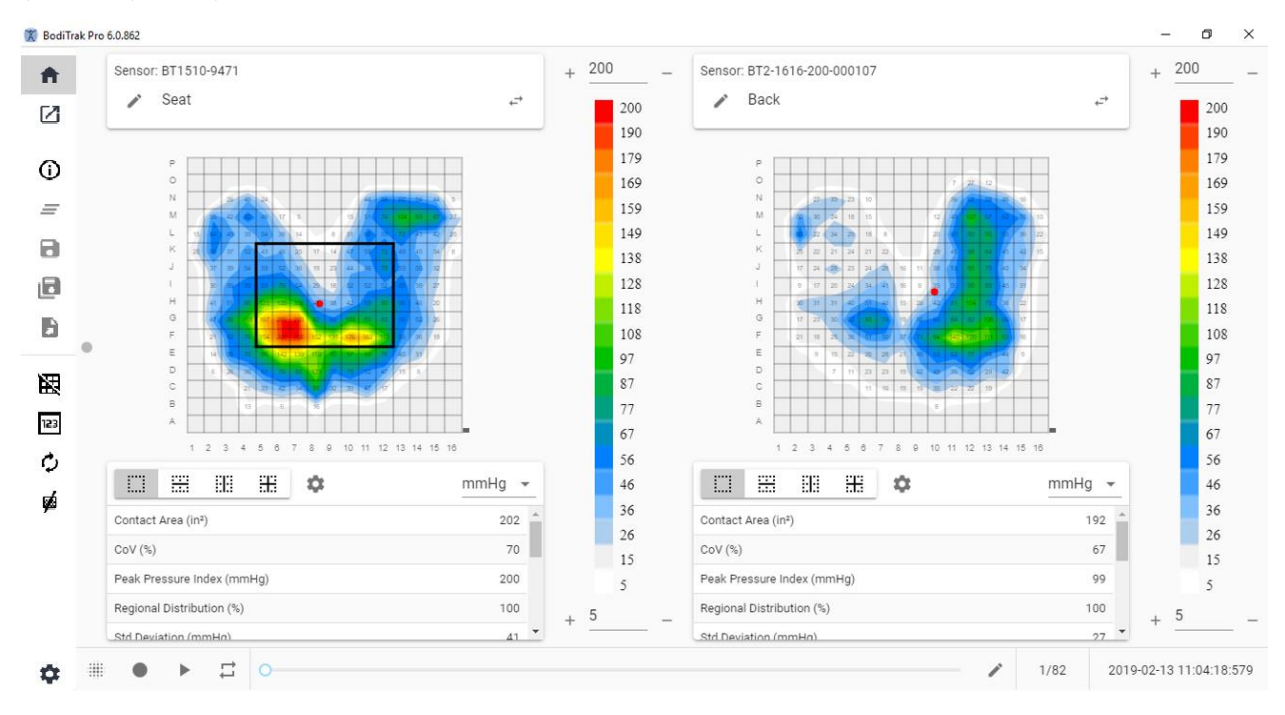

#### **Fereastra Șablon șezut și spate**

Șablonul șezut și spate este alcătuit din două reprezentări grafice ale conturului/hărți de presiune 2D (una pentru fiecare senzor conectat), bara de meniu laterală, două tabele cu statistici (unul pentru fiecare senzor conectat), două panouri cu legende ale culorilor (unul pentru fiecare senzor conectat) și o bară de acțiuni de la subsol (pentru detalii, consultați bara de meniu laterală).

#### **8.7 Șablon standard cu video**

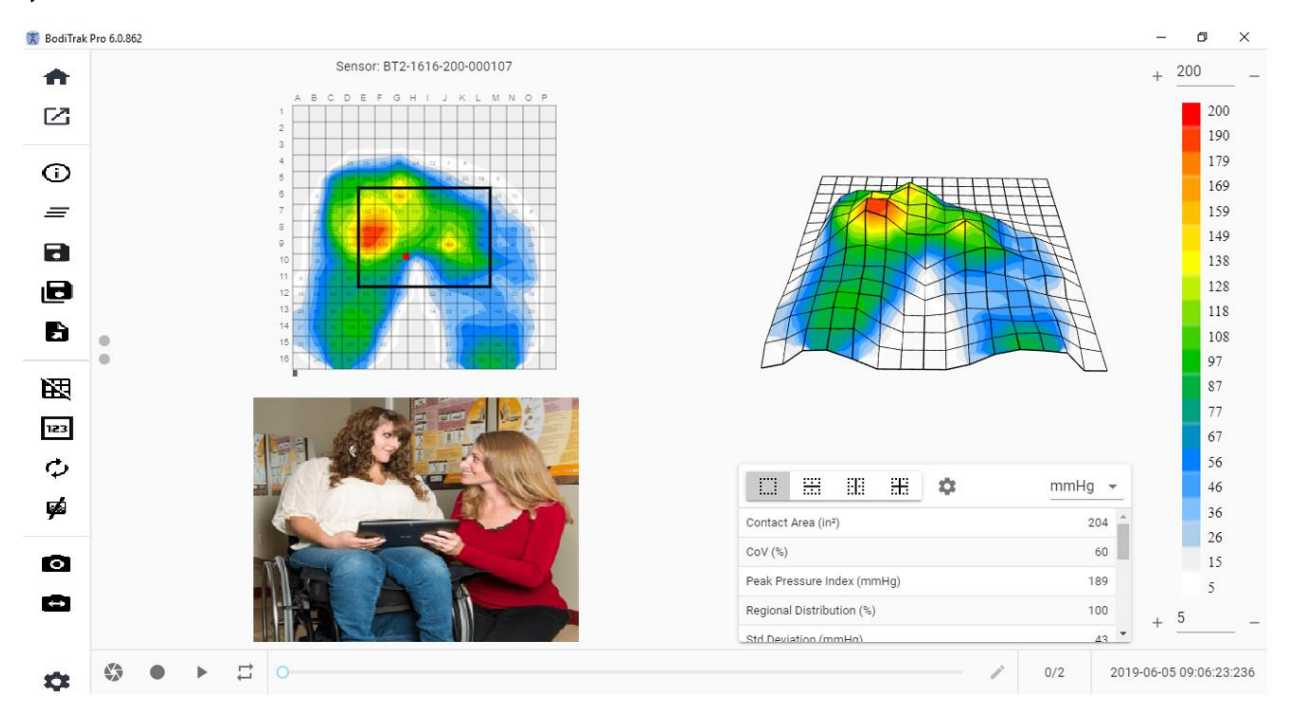

#### **Fereastra Șablon standard cu video**

Șablonul standard cu video este alcătuit din reprezentarea grafică a conturului (harta de presiune 2D), reprezentarea grafică a suprafeței (harta de presiune 3D), un afișaj video al camerei selectate (pentru detalii, consultați bara de meniu laterală - Cameră), bara de meniu laterală, tabelul cu statistici, panoul cu legenda culorilor și bara de acțiuni de la subsol (pentru detalii, consultați bara de meniu laterală).

#### **8.8 Șablon mână**

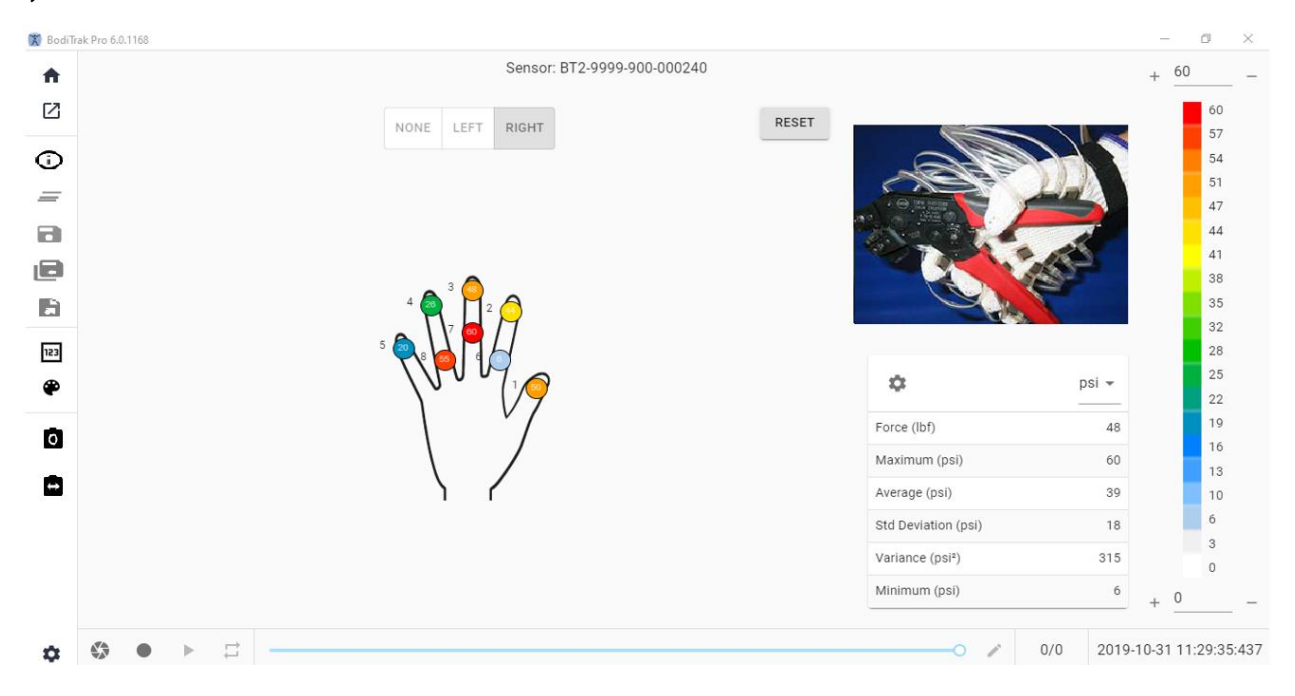

#### **Fereastra Șablon mână**

Șablonul mână este alcătuit din hărți de presiune 2D individuale (una pentru fiecare senzor), bara de meniu laterală, tabelul cu statistici, panoul cu legenda culorilor și bara de acțiuni de la subsol (pentru detalii, consultați bara de meniu laterală). Pe acest șablon, utilizatorul poate avea afișarea grafică a unei mâini drepte sau stângi sau poate să nu aibă nicio mână afișată, cu un afișaj video al camerei selectate (pentru detalii, consultați bara de meniu laterală - Selectare cameră).

#### **8.9 Șablon picior**

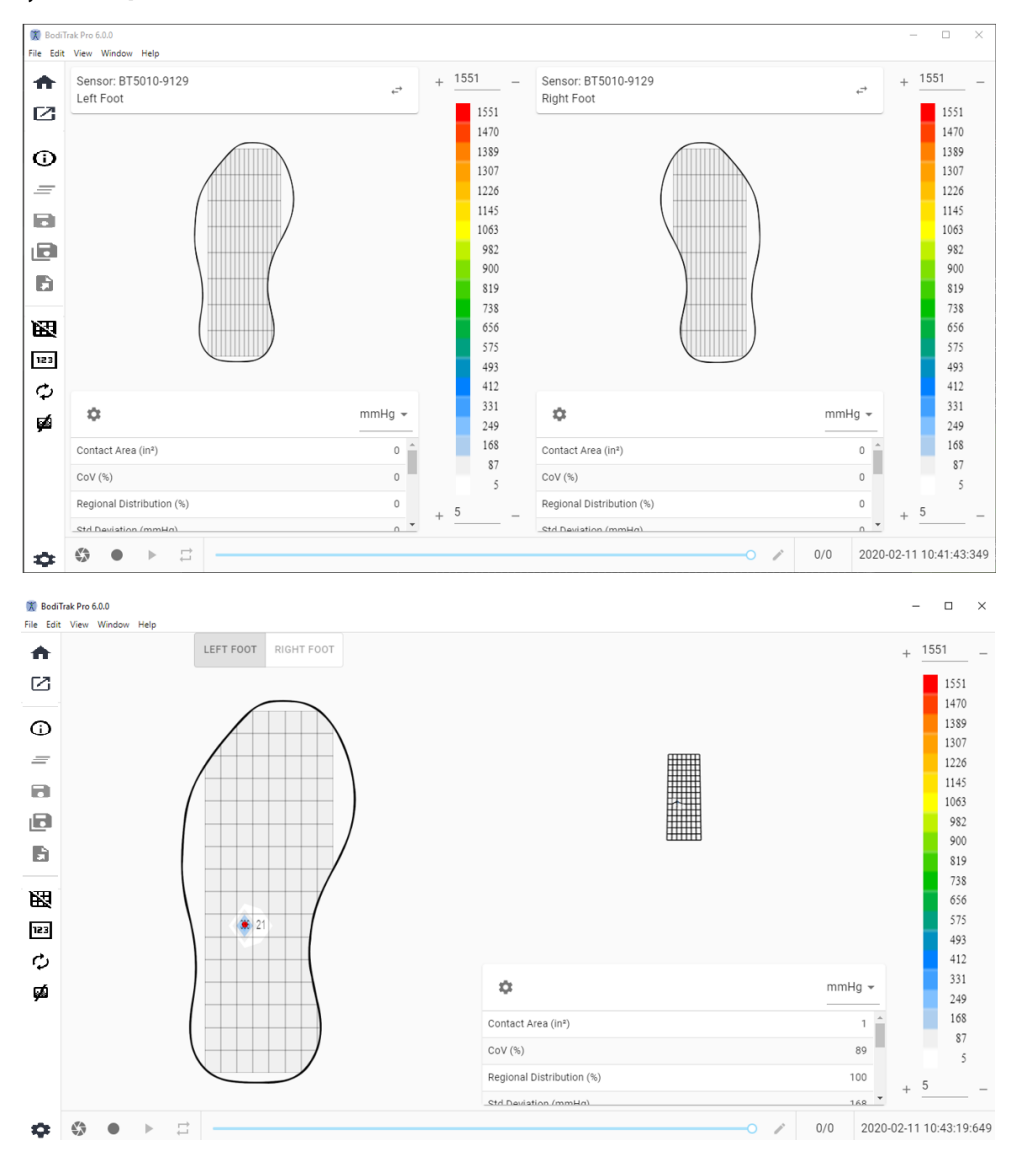

#### **Fereastra Șablon picior**

Șablonul picior este alcătuit din reprezentarea grafică a conturului (harta de presiune 2D, câte una pentru fiecare senzor de picior conectat), reprezentarea grafică a suprafeței (harta de presiune 3D), bara de meniu laterală, tabelul cu statistici (câte unul pentru fiecare senzor), panoul cu legenda culorilor (câte unul pentru fiecare senzor) și bara de acțiuni de la subsol (pentru detalii, consultați bara de meniu laterală). Cu acest șablon, utilizatorul poate avea afișate fie hărți de presiune pentru fiecare picior, atunci când este conectat la doi senzori, fie o singură hartă, care poate fi orientată în mod corespunzător, conform imaginii de mai sus.

#### **Observație: Acest șablon scanează doar senzorii de picior (unul sau doi simultan) și niciun alt tip de senzori.**

#### **8.10 Șablon rucsac**

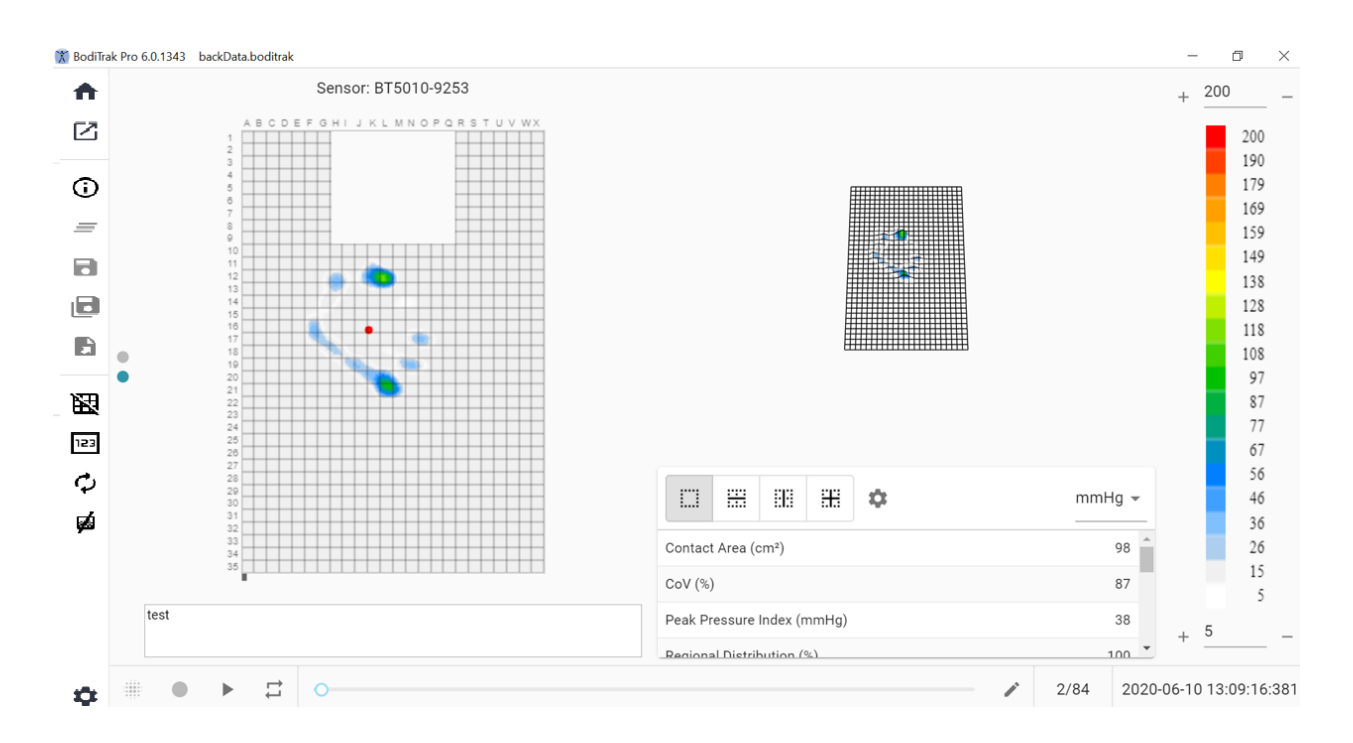

#### **Fereastra Șablon rucsac**

Șablonul rucsac este alcătuit din reprezentarea grafică a conturului (harta de presiune 2D), reprezentarea grafică a suprafeței (harta de presiune 3D), bara de meniu laterală, tabelul cu statistici, panoul cu legenda culorilor și bara de acțiuni de la subsol (pentru detalii, consultați bara de meniu laterală).

#### **8.11 Șablon pat**

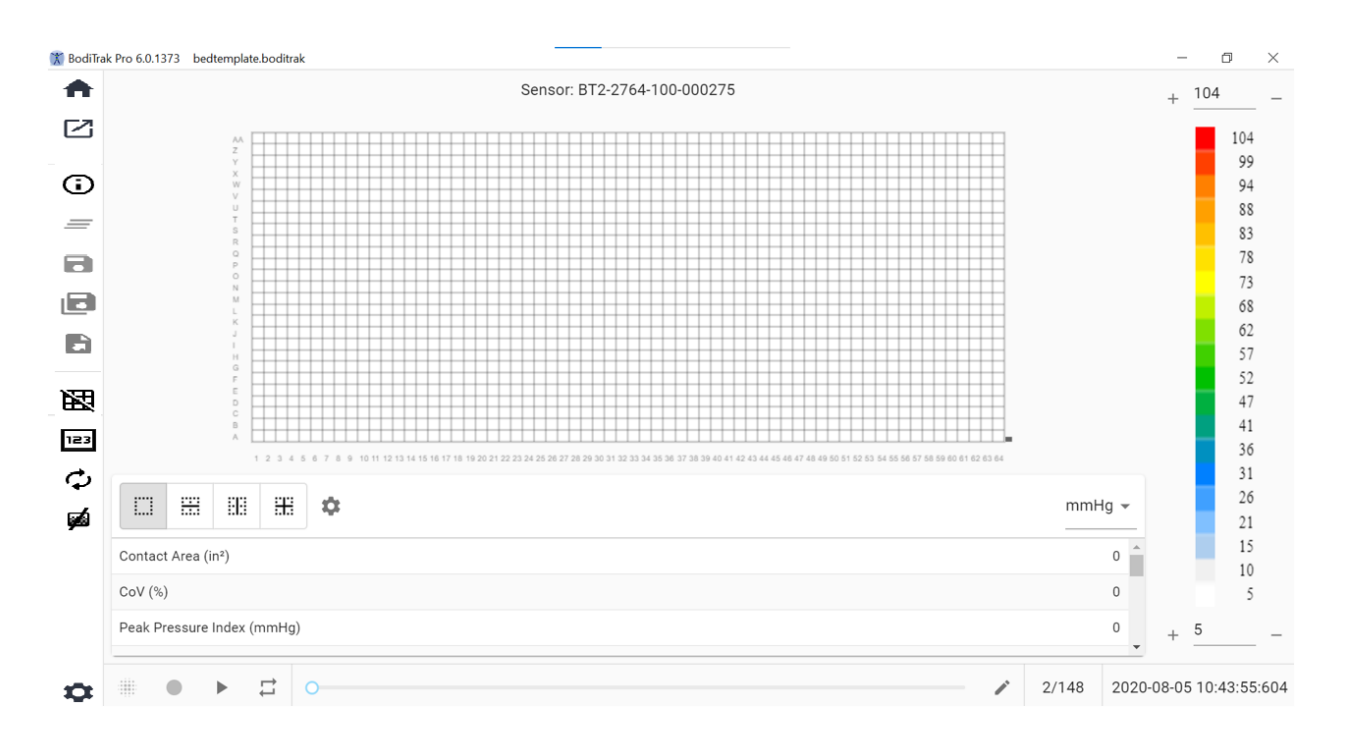

#### **Fereastra Șablon pat**

Șablonul pat este alcătuit din reprezentarea grafică a conturului (harta de presiune 2D), bara de meniu laterală, tabelul cu statistici, panoul cu legenda culorilor și bara de acțiuni de la subsol (pentru detalii, consultați bara de meniu laterală).

#### **8.12 Bara de meniu laterală**

Pictogramele din meniul lateral al fiecărei ferestre sunt explicate după cum urmează:

#### 8.12.1 **Ecranul de pornire sau fereastra de selectare a șabloanelor**

Faceți clic pe butonul Ecran de pornire pentru a naviga la fereastra de selectare a șabloanelor (figura 1).

#### 8.12.2 **Încărcarea unei sesiuni salvate**

Această funcție deschide fereastra implicită de selectare a documentelor Windows și vă permite să deschideți un fișier BodiTrak Pro sau FSA existent. Selectați fișierul pe care doriți să-l deschideți, apoi faceți clic pe **OK.**

#### 8.12.3 **Informații despre sesiune**

Faceți clic pe pictograma **Informații despre sesiune** pentru a introduce informații relevante referitoare la sesiune sau pentru a revizui informații introduse anterior.

#### 8.12.4 **Ștergere sesiune**

Faceți clic pe butonul **Ștergere sesiune** pentru a șterge sesiunea actuală și a începe una nouă în selecția de șablon actuală.

#### 8.12.5 **Salvare sesiune**

Faceți clic pe butonul **Salvare** pentru a salva toate modificările aduse fișierului dvs. de la ultima salvare. Dacă efectuați o salvare pentru prima oară, fereastra **Salvare ca** se va deschide în directorul de fișiere implicit BodiTrak Pro, solicitânduvă să denumiți fișierul. Introduceți un nume în fereastra "Nume fișier", apoi faceți clic pe **Salvare**.

#### 8.12.6 **Salvare sesiune ca**

18 Dați clic pe butonul **Salvare sesiune ca** pentru a salva anumite cadre din sesiunea actuală. Va fi afișată o nouă fereastră (fereastra Salvare ca), unde cadrele capturate pot fi vizualizate sau pot fi adăugate sau eliminate din fișier. În fereastra **Salvare ca** va fi afișat modelul și numărul de serie al senzorului, în stânga sus, cu o săgeată verticală, dacă au fost conectați mai mulți senzori la momentul efectuării scanării. Există două file disponibile din care utilizatorul poate să aleagă: **Marcate** și **Alese.** Utilizatorul are posibilitatea de a salva fișierul și de a anula salvarea unui fișier cu ajutorul butoanelor corespunzătoare (denumite în funcție de acțiunea care le corespunde).

**Marcate:** Afișează toate cadrele adnotate, indiferent dacă este vorba despre cadre instantanee sau cadre înregistrate. În această filă, puteți elimina unele dintre cadrele care vor fi salvate, făcând clic pe butonul <sup>©</sup> Eliminare cadru. Utilizatorul are, de asemenea, posibilitatea de a organiza ordinea cadrelor care vor fi salvate, făcând clic pe butoanele săgeată  $\land$  în sus sau  $\lor$  în jos.

**Alegere:** Permite utilizatorului să adauge cadrele pe care dorește să le includă în raport, făcând clic pe butonul <sup>@ ADD FRAME</sup>. Cadrele din care poate să aleagă sunt instantanee și/sau înregistrări efectuate în timpul sesiunii actuale. În această filă, puteți elimina cadre din fișierul care va fi salvat, făcând clic pe butonul  $\Theta$  Eliminare cadru. Utilizatorul are, de asemenea, posibilitatea de a organiza ordinea cadrelor care vor fi salvate, făcând clic pe butoanele săgeată  $\land$  în sus sau  $\lor$  în jos.

#### 8.12.7 **Exportarea unei sesiuni**

Faceți clic pe butonul **Exportare** pentru a exporta sesiunea în format:

**Excel**

Faceți clic pe butonul **Exportare sesiune în Excel** pentru a salva datele colectate (instantanee, înregistrări) sub formă de document Excel. Datele vor fi salvate într-o foaie de calcul Excel, care va conține: informații generale despre dispozitivul conectat, informații despre sesiune (inclusiv comentarii) și numerele de cadre într-o filă separată. Informațiile despre dată/oră vor fi indicate în partea de sus (coloane), etichetele statistice și numerele de celule în stânga (rânduri), iar valorile de presiune vor fi prezentate pentru toate cadrele înregistrate.

**CSV**

Faceți clic pe butonul **Salvare ca CSV** pentru a salva datele colectate sub forma unui document cu valori separate prin virgulă. Datele vor fi salvate într-o foaie de calcul Excel, care va conține următoarele: numărul cadrului, ID-ul cadrului, marcajele de timp pentru fiecare cadru și valorile de presiune pentru toate cadrele înregistrate.

### **PDF**

Faceți clic pe butonul **Generare raport** pentru a crea un raport PDF. Va fi afișată o nouă fereastră (fereastra Raport), unde cadrele capturate pot fi vizualizate sau pot fi adăugate sau eliminate din raport. În fereastra Raport va fi afișat modelul și numărul de serie al senzorului, în stânga sus, cu o săgeată verticală dacă au fost conectați mai mulți senzori la momentul efectuării scanării. Fereastra Raport are trei file disponibile dintre care puteți alege: **Marcare, Alegere și Comparare. Utilizatorul poate acum să adauge media cadrelor selectate.** Utilizatorul are posibilitatea de a **Previzualiza**, **Genera** și **Anula** un raport, făcând clic pe butoanele corespunzătoare (denumite în funcție de acțiunea care le corespunde).

**Marcate:** Afișează toate cadrele adnotate, indiferent dacă este vorba despre cadre instantanee sau cadre înregistrate. În această filă, puteți elimina cadre din raport, făcând clic pe butonul  $\Theta$  Eliminare cadru. Utilizatorul are, de asemenea, posibilitatea de a organiza ordinea cadrelor care vor fi în raport, făcând clic pe butoanele săgeată în sus  $\sim$ sau  $\vee$ în jos.

**Alegere:** Permite utilizatorului să adauge cadrele pe care dorește să le includă în raport, făcând clic pe butonul <sup>@ ADD FRAME</sup>. Cadrele din care poate să aleagă sunt instantanee și/sau înregistrări efectuate în timpul sesiunii actuale. În această filă, puteți elimina cadre din raport, făcând clic pe butonul <sup>©</sup> Eliminare cadru. Utilizatorul are, de asemenea, posibilitatea de a organiza ordinea cadrelor care vor fi în raport, făcând clic pe butoanele săgeată în sus  $\sim$ sau  $\vee$ în jos.

**Comparare:** Permite utilizatorului să adauge cadrele pe care dorește să le includă în raport, făcând clic pe butonul  $\bigoplus_{\mathsf{ADD} \mathsf{FRAME}}$ . Cadrele din care poate să aleagă (sau pe care poate să le compare) sunt instantanee și/sau înregistrări efectuate în timpul sesiunii actuale. În această filă, puteți elimina cadre din raport, făcând clic pe butonul  $\Theta$  Eliminare cadru. Utilizatorul are, de asemenea, posibilitatea de a organiza ordinea cadrelor care vor fi în raport, făcând clic pe butoanele săgeată în sus  $\sim$  sau  $\vee$  în jos. Rețineți că, deși cadrele video vor fi afișate în timpul previzualizării unui raport de comparare, raportul PDF generat în această categorie va conține doar următoarele: data și ora la care raportul a fost creat, orice informație introdusă despre sesiune, o reprezentare grafică în 2D a cadrelor selectate, cu un număr unic de identificare a cadrului, toate comentariile introduse pentru fiecare cadru, trei statistici pentru fiecare cadru individual din raport (Zona de contact, Coeficientul de variație și Indicele presiunii maxime) și valorile de presiune pentru fiecare cadru. În funcție de numărul de cadre selectate pentru a fi comparate, fiecare pagină din raport va conține maximum patru cadre.

**Previzualizare:** În această fereastră vor fi afișate doar cadrele selectate pentru a fi incluse în raport, cu cadrul video corespunzător (dacă este cazul). Utilizatorul poate elimina cadre din raport, făcând clic pe butonul <sup>©</sup> Eliminare cadru. Utilizatorul are, de asemenea, posibilitatea de a organiza ordinea cadrelor care vor fi în raport, făcând clic pe butoanele săgeată în sus  $\sim$ sau  $\sim$ în jos. Utilizați bara de defilare din partea dreaptă a acestei ferestre pentru a vă deplasa în sus sau în jos pe pagina actuală a raportului, utilizati butoanele săgeată Dreapta sau Stânga < pentru a naviga pe fiecare pagină a raportului. Faceți clic pe butonul **Generare** pentru a salva raportul ca document PDF. Raportul va fi salvat în folderul specificat și va conține următoarele: data și ora la care raportul a fost creat, orice informație introdusă despre sesiune, o reprezentare grafică în 2D a cadrelor selectate, inclusiv un cadru video (dacă este cazul), cu un număr unic de identificare a cadrului, toate comentariile introduse pentru fiecare cadru, toate statisticile pentru fiecare cadru individual din raport și valorile de presiune pentru fiecare cadru. Faceți clic pe butonul **Cadre** pentru a reveni la fereastra de previzualizări, unde se pot adăuga sau elimina cadre din raport. Faceți clic pe butonul **Anulare** pentru a ieși din fereastra Raport.

#### 8.12.8 **Comutare grilă**

Faceți clic pe **Comutare grilă** pentru a activa sau a dezactiva liniile grilei de pe harta de presiune 2D.

#### 8.12.9 **Valori de presiune**

Faceți clic pe **Valori de presiune** pentru a activa sau a dezactiva valorile numerice care sunt afișate pe harta de presiune 2D.

#### 8.12.10 **Rotire senzor**

 $\bm{\mathcal{G}}$  Faceți clic pe butonul Rotire senzor pentru a roti harta de presiune 2D în sens contrar acelor de ceasornic cu 90° de fiecare dată când se face clic pe buton.

#### 8.12.11 **Vizualizare gradient**

Faceți clic pe butonul **Vizualizare gradient** pentru a comuta hărțile de presiune 2D și 3D de la vizualizarea normală la vizualizarea gradient. În mod implicit, această vizualizare este dezactivată. Harta de presiune identifică zonele pielii care pot fi afectate de forțele de forfecare și este exprimată în mmHg/cm. Zonele cu cea mai rapidă schimbare a presiunii pe suprafața șezutului sunt afișate în culori mai calde. Se consideră că, acolo unde presiunile se schimbă rapid dintr-un loc în altul, există riscul producerii forfecării la nivelul țesuturilor.

#### 8.12.12 **Selectare cameră**

Faceți clic pe butonul **Selectare cameră** pentru a alege una dintre camerele disponibile conectate la computerul utilizat.

#### 8.12.13 **Afișaj video în oglindă**

Faceți clic pe acest buton pentru a inversa afișajul video al camerei selectate.

#### 8.12.14 **Setări**

Faceți clic pe butonul **Setări**, apoi faceți clic pe **Setări** pentru a deschide fereastra Setări. Fereastra Setări îi va permite utilizatorului să efectueze o serie de modificări, descrise mai jos. Pentru ca oricare dintre aceste modificări să producă efecte, utilizatorul trebuie să facă clic pe butonul **Salvare**. Apăsând butonul **Anulare**, va ieși din fereastra Setări. De asemenea, utilizatorul poate reveni la setările implicite inițiale ale software-ului, făcând clic pe butonul **Resetare**.

Verificați **Numărul versiunii** pe care o aveți în prezent.

Verificați dacă există **Actualizări** disponibile. Rețineți că, pentru a obține actualizări, computerul utilizat trebuie să fie conectat la o rețea cu acces la internet. Deși software-ul nu necesită o conexiune la internet pentru a rula, aceasta este necesară pentru a obține actualizări atunci când sunt disponibile.

#### **Fila cu senzori**

- Utilizatorul poate comuta între conexiunile USB, Wi-Fi Direct sau Rețea Wi-Fi. Dacă nu ați instalat niciodată serviciul Data Port, necesar pentru utilizarea senzorului prin conexiune USB, îl puteți descărca de aici, îl puteți salva undeva în computer, apoi căutați fișierul salvat, faceți dublu clic pe el și urmați asistentul de instalare.
- Utilizatorul poate, de asemenea, să rotească harta de presiune 2D, făcând clic pe rotația în grade disponibilă, și poate să regleze frecvența de viteză în Hz la care datele sunt scanate, trăgând bara de defilare.
- Utilizatorul poate alege să scaneze prin specificarea unei frecvențe de scanare (Hz) sau prin intervale (cadre pe secundă, minut sau oră).
- Utilizatorul poate adăuga valori de precizie de până la 1 sau 2 zecimale la valorile de presiune.

#### **Fila cu hărți de presiune**

• Utilizatorul poate să modifice culoarea de fundal a hărții de presiune 2D. Faceți clic pe butonul **Salvare**. Apăsând butonul **Anulare**, veți ieși din fereastra Culorile hărții de presiune. De asemenea, utilizatorul poate reveni la setările implicite inițiale ale software-ului, făcând clic pe butonul **Resetare**.

#### **Fila cu măsurători**

• Utilizatorul poate comuta la tipul de măsurare dorit: **Imperial** sau **Metric**.

#### **Fila de securitate**

• Autentificarea (conectarea cu ajutorul unui PIN) poate fi activată sau dezactivată din această filă.

#### **Fila cu șabloane**

• Utilizatorii pot să activeze și să dezactiveze șabloane, dar și să selecteze sabloanele care să fie disponibile pe ecranul de selectare a sabloanelor. La instalarea software-ului, șablonul standard, șablonul pentru șezut și spate și șablonul standard cu video sunt activate în mod implicit. Utilizatorii care doresc să folosească alte șabloane trebuie să intre în Setări, apoi în fila Sabloane și să activeze sabloanele după preferințe.

#### **Fila Clienți**

• Utilizatorii pot acum să modifice sigla și numele fișierului PDF generat. În fila Clienți se poate încărca o imagine și se poate schimba numele.

#### **Fila Diverse**

• Utilizatorul are posibilitatea de a activa sau dezactiva Locația de salvare implicită. În mod implicit, locația de salvare implicită este dezactivată. Utilizatorii care doresc să stabilească o locație de salvare implicită trebuie să o activeze, iar apoi să selecteze folderul dorit pentru salvare, apăsând butonul Alegere folder.

#### 8.12.15 **Despre**

Faceți clic pe pictograma Setări, apoi faceți clic pe **Despre** pentru a afișa fereastra Despre. În această fereastră sunt afișate siglele BodiTrak, numărul versiunii de software, informațiile de contact și manualul BodiTrak Pro (vedeți imaginea de mai jos). Pentru a descărca o versiune PDF a manualului, faceți clic pe **Manual în limba engleză** și salvați-l în locația dorită (este necesar accesul la internet). **Observație:** Pentru o listă a limbilor disponibile pentru acest software, vizitați site-ul nostru, www.boditrak.com.

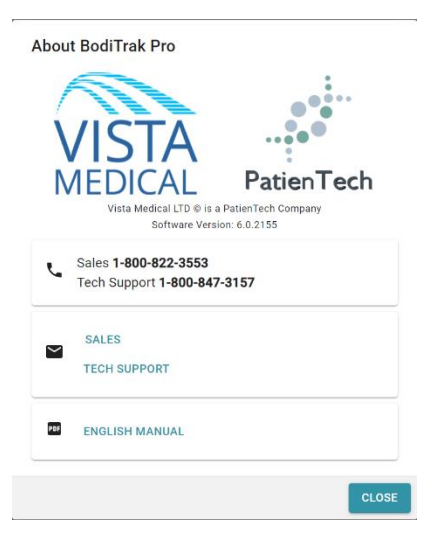

#### 8.12.16 **Înregistrare**

Faceți clic pe pictograma Setări, apoi faceți clic pe **Înregistrare** pentru a afișa fereastra de înregistrare. Se va afișa fereastra Înregistrare. Aici utilizatorii pot introduce informații în câmpurile furnizate (a se vedea captura de ecran de mai jos) și pot face clic pe **Trimitere** pentru a salva aceste informații. Înregistrarea va permite echipei Vista Medical să ajute mai bine utilizatorii atunci când vine vorba de asistență tehnică, în cazul în care acest serviciu este necesar.

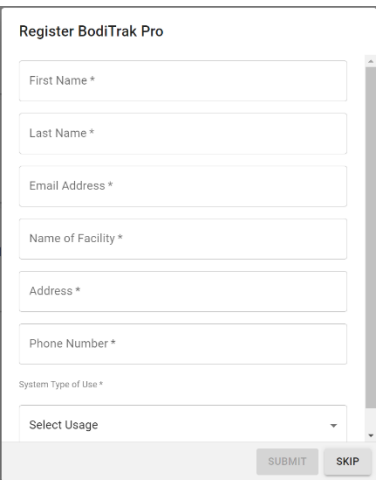

#### **8.13 Bara de acțiuni de la subsol**

#### 8.13.1 **Realizați un instantaneu**

#### Faceți clic pe acest buton pentru a realiza un instantaneu cu cadrul actual. Butonul pentru instantanee capturează harta de presiune 2D, numărul cadrului, legenda barelor de culori, toate comentariile introduse pentru respectivul cadru și toate statisticile pentru respectivul cadru. În mod implicit, software-ul BodiTrak Pro începe să scaneze la prima deschidere a ferestrei Șabloane. După ce ați realizat un instantaneu sau o înregistrare, butonul pentru instantanee va fi ascuns sub butonul Începere scanare și va fi vizibil din nou când veti face clic pe butonul Începere scanare.

Când se realizează un instantaneu, apare un punct albastru **în dreapta barei de** meniu laterale și în stânga hărții de presiune 2D. Cu cât se realizează mai multe instantanee, cu atât vor apărea mai multe puncte. Punctul albastru reprezintă instantaneul selectat, care este afișat pe harta 2D, atâta timp cât nu are loc o scanare în timp real.

#### 8.13.2 **Începere scanare**

₩ Faceți clic pe butonul Începere scanare pentru a vedea reprezentarea presiunii pe hartă în timp real. În mod implicit, software-ul BodiTrak Pro începe să scaneze la prima deschidere a ferestrei Șabloane. După ce ați realizat un instantaneu sau o înregistrare, butonul Începere scanare va deveni vizibil chiar în locul în care se află butonul pentru instantanee.

#### 8.13.3 **Începere înregistrare**

Faceți clic pe butonul Începere înregistrare pentru a începe o înregistrare. După începerea unei înregistrări, butonul Începere înregistrare va fi ascuns, iar butonul Oprire înregistrare va deveni vizibil în același loc.

#### 8.13.4 **Oprire înregistrare**

**CO** Faceti clic pe butonul Oprire înregistrare pentru a opri o înregistrare. Dacă nu există o înregistrare în curs, butonul Oprire înregistrare va fi ascuns și va deveni vizibil după începerea înregistrării.

#### 8.13.5 **Începere redare**

Faceți clic pe butonul Începere redare pentru a reda toate instantaneele și/sau înregistrările efectuate în timpul unei sesiuni. Butonul Începere redare va fi ascuns când se va face clic pe el, iar butonul Oprire redare va deveni vizibil în același loc.

#### 8.13.6 **Oprire redare**

Faceti clic pe butonul Oprire redare pentru a opri redarea/repetarea cadrelor înregistrate.

#### 8.13.7 **Repetare**

Faceți clic pe butonul Repetare pentru a activa sau dezactiva repetarea redării cadrelor realizate în timpul unei sesiuni. Când funcția Repetare este activată, butonul va fi de culoare Roșie, iar când funcția Repetare este dezactivată, butonul va fi de culoare Gri.

Rata de scanare: Rata de scanare este viteza cu care este scanat întregul covoraș. 1 Hz = 1 scanare pe secundă. La sistemele BodiTrak, viteza reală poate varia din cauza limitărilor impuse de computer și de dimensiunea senzorului.

#### 8.13.8 **Bara de defilare pentru redare**

Faceți clic și trageți de cercul din bara de defilare sau faceți clic oriunde pe linia barei de defilare pentru a merge la un anumit cadru, în loc să utilizați butonul de începere a redării.

#### 8.13.9 **Comentarii**

Faceți clic pe butonul Comentarii pentru a introduce informații despre un anumit instantaneu sau cadru înregistrat sau pentru a copia informațiile unui singur cadru și a le lipi într-un tabel Excel.

- Când se realizează un instantaneu, software-ul afișează automat caseta cu comentarii sub harta de presiune 2D, sub afișajul Video sau sub tabelul cu statistici, în funcție de șablonul selectat.
- Când se realizează o înregistrare, utilizatorul este obligat să meargă la un anumit cadru din înregistrare și să facă clic pe butonul Comentarii, care va afișa o fereastră pop-up mică, apoi să facă clic pe Adnotare. Astfel se va crea caseta cu comentarii sub harta de presiune 2D, sub afișajul Video sau sub tabelul cu statistici, în funcție de șablonul selectat.
- Pentru a copia informațiile despre un singur cadru, faceți clic pe butonul Comentarii, apoi pe Copiere. Deschideți programul Excel și faceți clic pe lipire în fereastra Excel. Informațiile copiate sunt informații despre cadru, data și ora la care a fost efectuat cadrul, toate statisticile pentru cadrul respectiv și valorile de presiune ale cadrului respectiv.

#### 8.13.10 **Numărul cadrului**

Numărul unic al cadrului este situat în fereastra fiecărui șablon, în colțul din dreapta jos al ecranului.

#### 8.13.11 **Data și ora**

Data și ora sunt situate în fereastra fiecărui șablon, în colțul din dreapta jos. Timpul va rămâne blocat dacă nu are loc nicio scanare în timp real.

#### **8.14 Panoul de afișare a legendei culorilor**

Legenda culorilor arată unitățile de calibrare, intervalul și bara de culori asociate senzorului conectat.

- Făcând clic pe butoanele + sau de pe legendă, partea superioară sau inferioară a intervalului va crește sau va scădea cu 20 de unități.
- Făcând clic pe săgețile Sus sau Jos de pe legendă, intervalul se va mări sau se va micșora cu 1 unitate.
- Făcând clic pe numărul de sus sau de jos care reprezintă valoarea maximă și minimă a intervalului, veți putea să schimbați unitățile, utilizând tastatura computerului.

#### **8.15 Redimensionarea șablonului**

Utilizatorii au posibilitatea de a redimensiona cadranele în anumite șabloane făcând clic și trăgând liniile despărțitoare care separă cadranele.

#### **8.16 Tabelul cu statistici**

Utilizatorul poate să împartă harta de presiune 2D în 2 secțiuni egale  $\frac{...}{...}$ pe orizontală sau  $\dddot{\mathbf{r}}$ : pe verticală, în 4  $\dddot{\mathbf{r}}$ : secțiuni egale sau poate să o lase în forma implicită constând în 1 ......<br>Internationalistic internationalistic internationalistic internationalistic internationalistic internationalis

Щ Făcând clic pe pictograma de **Selectare a celulelor libere**, utilizatorii pot crea până la patru zone diferite de selectare a celulelor (funcție disponibilă doar la unele șabloane). Fiecare zonă poate fi redimensionată și deplasată. Pentru fiecare zonă adăugată este adăugată o nouă coloană în tabelul cu statistici, care va afișa statistici pentru zona respectivă. Fiecare zonă creată va avea propriul contur de o culoare unică.

**Personalizare statistici:** Faceti clic pe pictograma situată în partea de sus a tabelului cu statistici pentru a elimina, adăuga sau organiza statisticile pe care doriți să le afișați (indicele de dispersie este afișat doar pentru senzorii de șezut).

 $\text{mHg}$   $\rightarrow$  Faceți clic pe săgeata verticală pentru a schimba unitățile care vor fi afișate pe legendă și pe hărțile de presiune 2D și 3D.

**Zona de contact:** Suprafața de pe covoraș ale cărei valori citite sunt la nivelul minim al statisticilor sau deasupra acestuia. În cazul în care valoarea inferioară a scării dvs. este 0, software-ul va afișa zona ca fiind zona completă a covorașului, deoarece 0 ar fi considerat ca parte a zonei încărcate.

**Coeficientul de variație (%):** O măsurare statistică a deviației unei variabile față de media Coeficientului de variație ( *cv* ) permite compararea gradului de variabilitate a valorilor senzorului față de două valori citite diferite ale covorașului de testare a presiunii. Adică valori citite ale covorașului cu presiuni medii diferite.

 $cv = \frac{\sigma}{\rho} \times 100$ 

**Indicele presiunii maxime (unități):** Cea mai mare presiune pe o suprafață de 9-10 cm² din regiunea ischială sau de pe altă proeminență osoasă.

**Distribuția regională (%):** Indică ce procent (%) din sarcina totală se află în fiecare regiune selectată. Dacă nu există nicio regiune secundară, aceasta va fi întotdeauna 100% (întregul covoraș).

**Deviația standard (unități):** Rădăcina pătrată a variației. Compararea deviațiilor standard pentru eșantioane cu medii diferite nu este informativă (chiar dacă magnitudinile absolute ale deviației sunt egale, gradul de variabilitate asociat fiecărei presiuni medii ar putea fi diferit).

$$
\sigma = \sqrt{\frac{\sum_{\mathbf{x} = 1}^N p_{\mathbf{x}}^2}{N} - \bar{p}^2}
$$

**Nivelul maxim (unități):** Indică cea mai mare valoare individuală a senzorilor în cadrul afișat. Rețineți că această statistică ignoră Nivelul minim al statisticilor și include toate valorile citite ale senzorilor în momentul calibrării valorii acestora.

**Nivelul minim (unități):** Indică cea mai mică valoare individuală a senzorilor în cadrul afișat. Rețineți că această statistică ignoră Nivelul maxim al statisticilor și include toate valorile citite ale senzorilor în momentul calculării valorii acestora.

**Variația (unități):** O măsurare a variabilității sau dispersiei valorilor individuale ale senzorilor în jurul valorii de presiune medii. Calculată ca fiind media aritmetică a deviațiilor pătrate de la medie.

**Media (unități):** Media valorilor senzorilor. Calculată ca fiind suma tuturor valorilor senzorilor împărțită la numărul de senzori. Presiunea medie este sensibilă la valori extreme, care pot denatura reprezentarea valorii tipice a senzorului.

**Forta (Ibf sau N):** este impactul total al unui obiect asupra altuia. Forta de presiune aplicată perpendicular pe suprafața obiectelor pe unitate de suprafață.

**Centrul orizontal (cm sau in):** Componenta orizontală a centrului de presiune (colțul covorașului în care se află cablul USB, de jos în sus, atunci când orientarea vizualizării din software este setată la 0°). Unitățile vor fi afișate în cm sau în unitățile selectate de utilizator.

**Centrul vertical (cm sau in):** Componenta verticală a centrului de presiune măsurată de la origine (colțul covorașului în care se află cablul USB, de la dreapta la stânga, atunci când orientarea vizualizării din software este setată la 0°). Unitățile vor fi afișate în cm sau în unitățile selectate de utilizator.

mmHg 
Faceți clic pe săgeata verticală pentru a schimba unitățile care vor fi afișate pe legendă și pe hărțile de presiune 2D și 3D.

**Indicele de dispersie (%):** Suma presiunii distribuite pe o regiune (de exemplu, tuberozitatea ischială (IT) și regiunea sacrococcigiană) împărțită la suma valorilor de presiune citite pe întregul covoraș de testare a presiunii, exprimată în procente. O valoare de 50% sau mai mult indică un risc potențial de traumatisme ale pielii. Faceți clic stânga și țineți indicatorul mouse-ului peste caseta dreptunghiulară Index de dispersie pentru a o deplasa în jurul afișajului de presiune 2D până când ajunge în locul dorit.

**Indicele de dispersie modificat (%):** Suma presiunii distribuite pe o regiune (de exemplu, pe omoplați și spate) împărțită la suma valorilor de presiune citite pe întregul covoraș de testare a presiunii, exprimată în procente. O valoare de 50% sau mai mult indică un risc potențial de traumatisme ale pielii. Faceți clic stânga și țineți indicatorul mouse-ului peste caseta dreptunghiulară Index de dispersie pentru a o deplasa în jurul afișajului de presiune 2D până când ajunge în locul dorit. Statistica Indicelui de dispersie modificat este utilizată numai pentru senzorii de pat. Aceasta afișează o casetă dreptunghiulară mai mare în comparație cu cea utilizată pentru statistica Indicelui de dispersie.

**Greutatea (lb sau kg):** Această statistică arată ce greutate este plasată pe senzor. Pentru a calcula această statistică, totalul citirilor de pe senzor este calculat și convertit în unități (psi), apoi împărțit la numărul de citiri, iar rezultatul se înmulțește cu zona de testare.

### <span id="page-34-0"></span>**9 Aspecte juridice**

### **9.1 Acord de licență software**

*Prin deschiderea pachetelor care conțin programul software și materialele hardware, acceptați următorul acord de licență software/hardware.*

Acesta este un acord juridic între dvs. (persoană fizică sau entitate) și producătorul sistemului (Vista Medical Ltd. și furnizorii săi). Prin deschiderea pachetelor, vă obligați să respectați termenii prezentului acord. Dacă nu sunteți de acord cu termenii prezentului acord, returnați imediat pachetul (pachetele) care conține sistemul în locul din care le-ați obținut, pentru o rambursare integrală.

**ACORDAREA LICENȚEI:** Prezentul acord de licență vă permite să utilizați o copie a programului software inclus ("SOFTWARE-ul") pe un singur computer. SOFTWARE-ul este "utilizat" pe un computer atunci când este încărcat în memoria permanentă (de exemplu, pe hard disk, pe CD-ROM sau pe un alt dispozitiv de stocare) a computerului respectiv.

**DREPTURI DE AUTOR:** SOFTWARE-ul este deținut de Vista Medical Ltd. și furnizorii săi și este protejat de legile canadiene privind drepturile de autor și de prevederile tratatelor internaționale. Trebuie să tratați SOFTWARE-ul ca pe orice alt material protejat de drepturi de autor (de exemplu, o carte sau o înregistrare muzicală), cu excepția faptului că puteți fie (a) să faceți o copie a SOFTWARE-ului exclusiv în scopuri de rezervă sau arhivare, fie (b) să transferați SOFTWARE-ul pe un singur hard disk, cu condiția să păstrați originalul exclusiv în scopuri de rezervă sau arhivare. Se interzice copierea materialelor scrise care însoțesc SOFTWARE-ul.

**ALTE RESTRICȚII:** Nu aveți permisiunea să închiriați sau să concesionați SOFTWARE-ul, însă puteți transfera SOFTWARE-ul și materialele scrise însoțitoare în mod permanent, cu condiția să păstrați copii, iar destinatarul să fie de acord cu condițiile prezentului acord. Nu puteți descompune, decompila sau demonta SOFTWARE-ul sau HARDWARE-ul. Dacă SOFTWARE-ul este o actualizare sau a fost actualizat, orice transfer trebuie să includă cea mai recentă actualizare și toate versiunile anterioare.

### **9.2 Garanția**

**GARANȚIE LIMITATĂ:** Vista Medical Ltd. oferă următoarele garanții: (a) SOFTWARE-ul va funcționa efectiv în conformitate cu materialele scrise însoțitoare pentru o perioadă de nouăzeci (90) zile de la data primirii de la distribuitor. (b) Materialele HARDWARE (senzori, tablouri de calibrare, calibratoare automate, accesorii) care însoțesc SOFTWARE-ul nu vor avea defecte de materiale și de execuție în condiții normale de utilizare și de service pentru o perioadă de un (1) an de la data primirii de la distribuitor. Orice garanție implicită pentru SOFTWARE și HARDWARE este limitată la nouăzeci (90) zile și, respectiv, un (1) an. Unele state/jurisdicții nu permit limitări pe durata unei garanții implicite, astfel încât este posibil ca limitele de mai sus să nu se aplice în cazul dvs.

**MĂSURI COMPENSATORII PENTRU CLIENT:** Întreaga răspundere a companiei Vista Medical Ltd. și a furnizorilor săi și singura măsură compensatorie pentru dvs. vor consta, la alegerea Vista Medical Ltd, fie (a) în rambursarea prețului plătit, fie (b) în repararea sau înlocuirea SOFTWARE-ului și/sau a HARDWARE-ului care nu respectă Garanția Limitată oferită de Vista Medical Ltd și care sunt returnate la Vista Medical Ltd. împreună cu o copie a facturii. Această garanție limitată este nulă dacă defecțiunea survenită la SOFTWARE și/sau HARDWARE a

rezultat în urma unui accident, a unui abuz sau a unei utilizări necorespunzătoare. Orice înlocuire, modificare sau îmbunătățire adusă SOFTWARE-ului și/sau HARDWARE-ului vor fi garantate pentru restul perioadei de garanție inițiale sau pentru treizeci (30) de zile, în funcție de care dintre aceste perioade este mai lungă. Orice modificare adusă de un terț la SOFTWARE și/sau HARDWARE va anula garanția producătorului și orice obligație a acestuia de a furniza servicii de întreținere.

**NU OFERIM ALTE GARANȚII:** În limita maximă permisă de legislația în vigoare, Vista Medical Ltd. și furnizorii săi nu recunosc alte garanții, exprese sau implicite, inclusiv, dar fără a se limita la garanții implicite de vandabilitate și potrivire pentru un anumit scop în ceea ce privește SOFTWARE-ul, materialele scrise însoțitoare și orice material HARDWARE însoțitor. Această garanție limitată vă oferă drepturi juridice specifice. Puteți avea și alte drepturi, care variază în funcție de stat/jurisdicție.

**NU RĂSPUNDEM PENTRU DAUNE INDIRECTE:** În limita maximă permisă de legislația în vigoare, Vista Medical Ltd. sau furnizorii săi nu vor fi răspunzători în niciun caz de niciun fel de daune (inclusiv, dar fără a se limita la daune care decurg din pierderea profitului comercial, întreruperea activității comerciale, pierderi de informații comerciale sau orice alte pierderi pecuniare) care rezultă din utilizarea sau incapacitatea de a utiliza acest produs, chiar dacă Vista Medical Ltd. a fost informată în legătură cu posibilitatea unor astfel de daune. Întrucât unele state/jurisdicții nu permit excluderea sau limitarea răspunderii pentru daune indirecte sau incidentale, este posibil ca limitarea de mai sus să nu se aplice în cazul dvs.

#### **PREZENTUL ACORD ESTE REGLEMENTAT DE LEGISLAȚIA DIN PROVINCIA MANITOBA:**

Dacă aveți întrebări cu privire la prezentul acord sau doriți să contactați Vista Medical Ltd. din orice motiv, consultați adresa și numerele de telefon furnizate în documentația aferentă sistemului dvs. Informațiile din acest document pot fi modificate fără notificare prealabilă. Nicio parte a acestui document nu poate fi reprodusă sau transmisă sub nicio formă și prin niciun mijloc, electronic sau mecanic, indiferent de scop, fără permisiune scrisă expresă din partea Vista Medical Ltd.

Windows® este marcă înregistrată a Microsoft Corporation.